# AtmoCONTROL

Édition FDA conformément à la directive 21 du Code des règlements fédéraux Partie 11 Agence américaine des produits alimentaires et médicamenteux (Food and Drug Administration, FDA)

Version 2.10

**www.memmert.com**

### MODE D'EMPLOI DU LOGICIEL

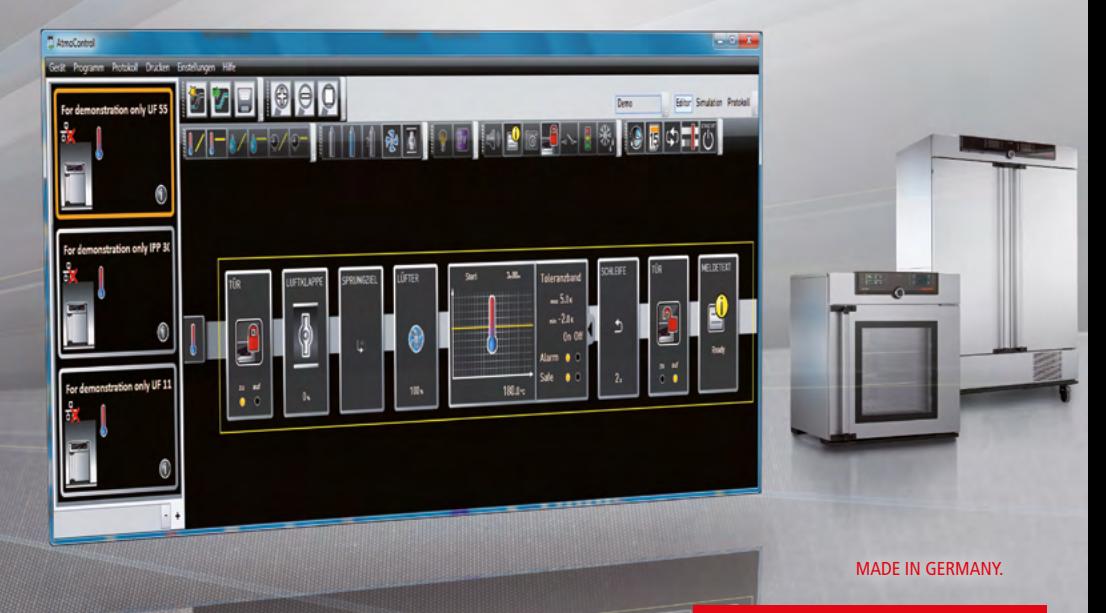

#### Fabricant et service après-vente

MEMMERT GmbH + Co. KG Willi-Memmert-Straße 90-96 D-91186 Büchenbach Allemagne Tél.: +49 (0)9122 925-0  $\begin{array}{r}\n\text{Fax:} \\
\text{E-mail:} \\
\text{Sales@memmert.co}\n\end{array}$ sales@memmert.com Internet : www.memmert.com Service après-vente : Assistance téléphonique : +49 (0)9171 9792 911  $\begin{array}{ccc} \textsf{Fax}: & +49 \ (0)9171\ 9792\ 979 \ \textsf{F-mail}: & \textsf{service@member} \ \textsf{comp} \end{array}$ service@memmert.com

© 2022 MEMMERT GmbH + Co. KG [D33457 | Mise à jour 01/2022 | v2.100](#page-58-0) Sous réserve de modifications

### À propos de ce mode d'emploi

#### But et groupe cible

Ce mode d'emploi décrit l'installation et l'utilisation du logiciel de programmation AtmoCONTROL édition FDA de MEMMERT. Son usage est réservé au personnel dûment formé de l'exploitant et chargé de la programmation ou du fonctionnement des appareils MEMMERT.

Il convient de lire attentivement ce mode d'emploi avant de commencer toute intervention avec ce logiciel. Familiarisez-vous avec le programme et faites quelques essais de simulation avant de transférer des programmes sur l'appareil. Toute utilisation inappropriée peut causer des dommages à l'appareil et/ou à l'élément de chargement.

S'il y a un point de ces instructions que vous ne comprenez pas ou si vous manquez d'informations, veuillez vous adresser à votre supérieur ou au fabricant. Ne vous hasardez pas à entreprendre des actions arbitraires.

#### Autres documents indispensables auxquels vous devez vous

#### conformer

Vous devez en outre vous familiariser avec le mode d'emploi s'appliquant à chaque appareil, et notamment tout appareil qui est exploité avec le logiciel AtmoCONTROL.

#### Conservation et passation

Ce mode d'emploi doit toujours être conservé de manière à rester à la portée de toute personne susceptible d'exploiter le logiciel. Il incombe à l'exploitant de vérifier que les personnes utilisant ou devant utiliser le logiciel soient avisées de l'endroit où se trouve ce mode d'emploi. Nous vous recommandons de le ranger systématiquement dans un lieu protégé, à proximité de l'ordinateur sur lequel est installé le logiciel. Veillez à ce que le mode d'emploi ne soit pas endommagé par la chaleur ou l'humidité.

#### Actualisations

Vous pouvez télécharger la version actuelle d'AtmoCONTROL et de ce manuel à l'adresse www.memmert.com/de/service/downloads/software/.

#### Contenu

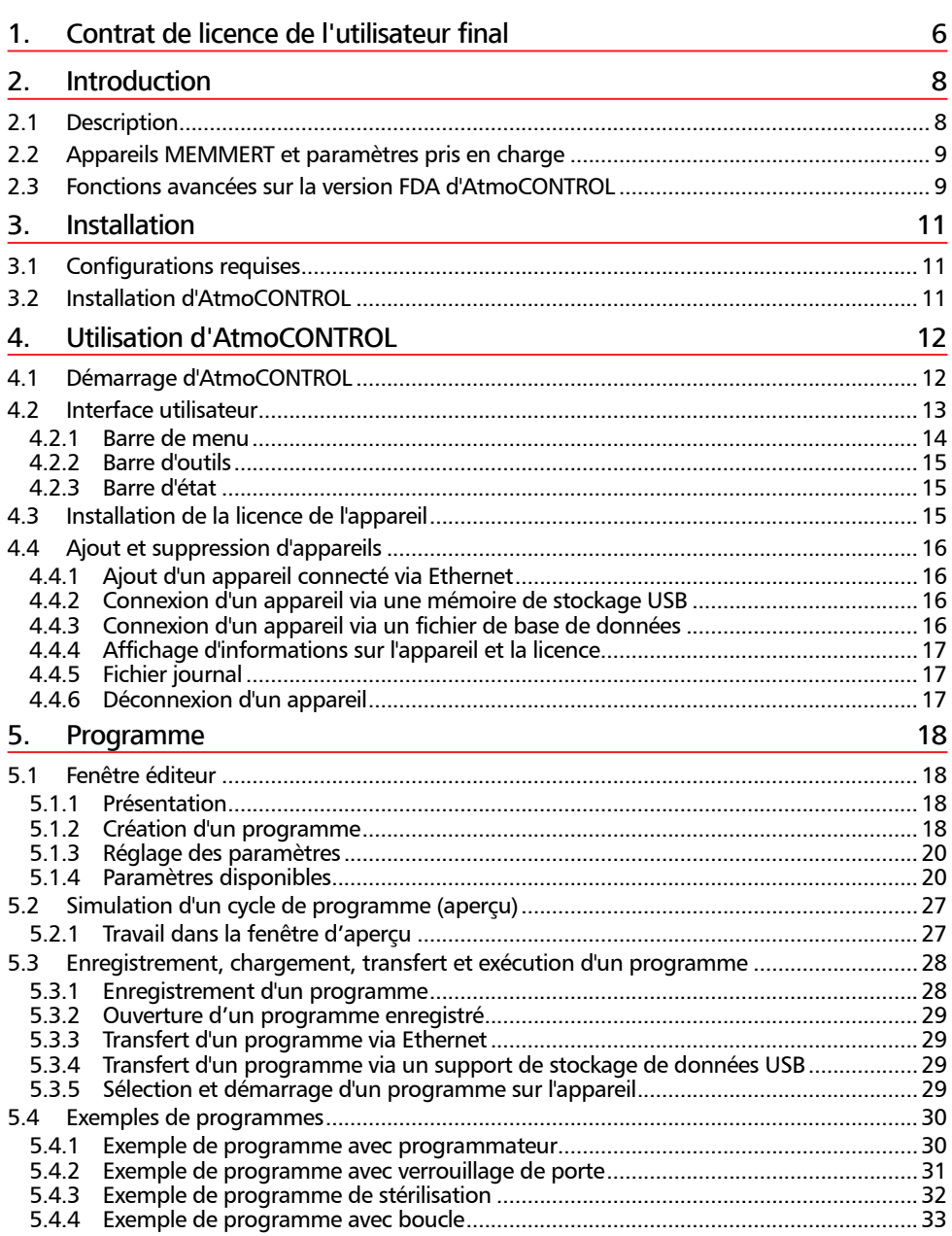

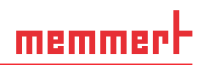

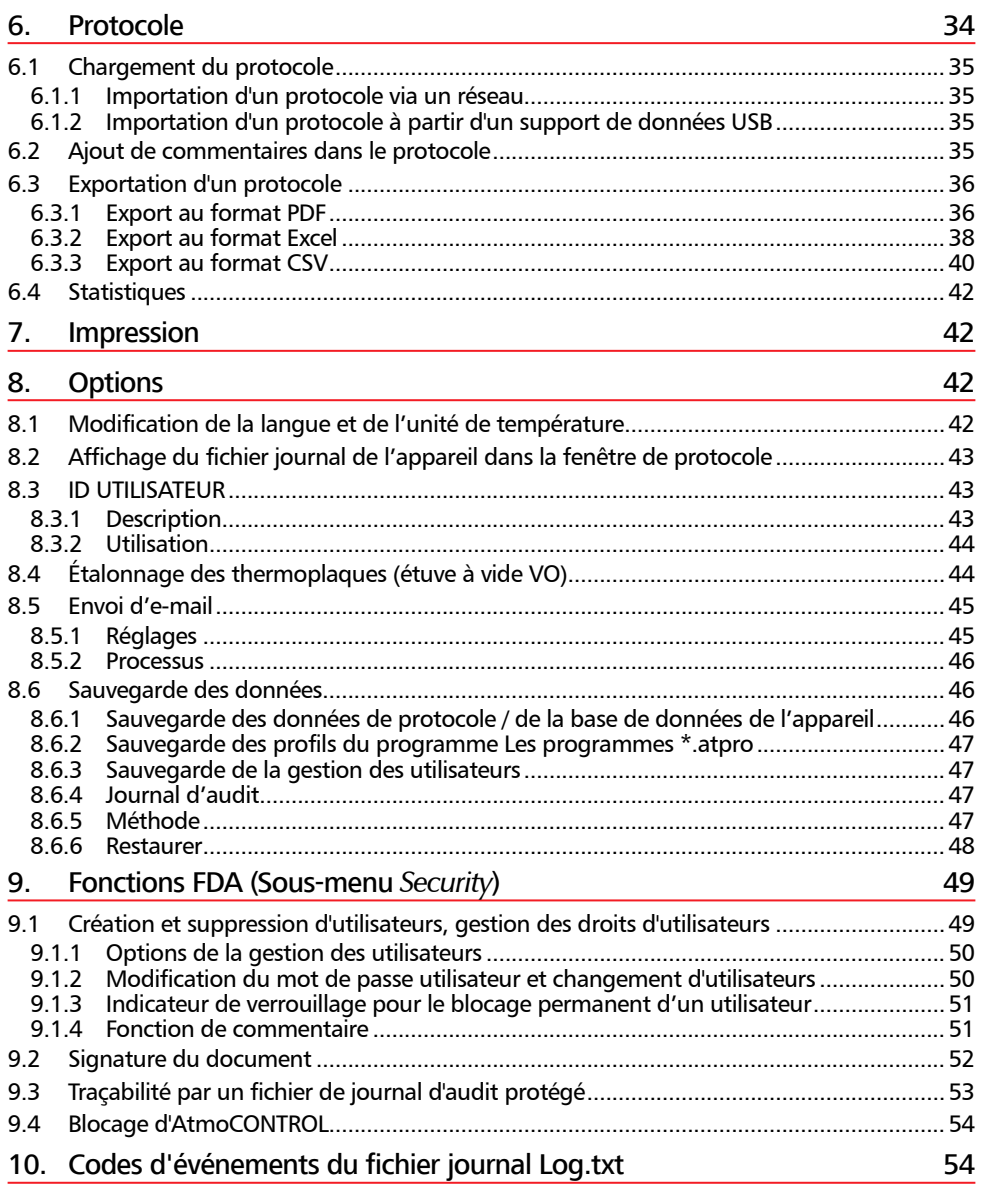

#### <span id="page-5-0"></span>1. Contrat de licence de l'utilisateur final

#### *ATTENTION – AVIS IMPORTANT– VEUILLEZ LIRE ATTENTIVEMENT LE TEXTE DE CONTRAT SUIVANT*

Le présent contrat de licence de l'utilisateur final est un contrat juridiquement contraignant entre vous, que vous soyez une personne physique ou morale, et la société MEMMERT GmbH & Co. KG.

Ce contrat de licence régit de plein droit l'utilisation des licences logicielles de la société MEMMERT GmbH & Co. KG. La licence logicielle contient éventuellement les supports associés et le matériau imprimé et au format « en ligne » ou électronique (« licence logicielle »). Sont aussi inclus toutes les mises à jour et tous les compléments au produit logiciel originellement livré. Ceux-ci appartiennent aussi au présent contrat de licence sans qu'un accord séparé soit nécessaire.

En installant, téléchargeant, copiant ou utilisant, ou accédant de toute autre façon au logiciel, vous acceptez légalement les dispositions du présent contrat de licence et êtes liés par celles-ci. Si vous n'acceptez pas les dispositions du présent contrat de licence, vous n'êtes pas autorisé(e) à installer le logiciel ni à l'utiliser de toute autre façon.

Le logiciel est protégé par les lois sur les droits d'auteur, par les contrats internationaux de droits d'auteurs et par d'autres lois et accords portant sur la propriété intellectuelle.

#### *§ 1 RÉSERVE DE PROPRIÉTÉ*

Le produit logiciel n'est pas vendu, il est soumis à licence. La société MEMMERT GmbH & Co. KG détient tous les droits de propriété et d'exploitation. Le preneur de licence est autorisé à exploiter le produit exclusivement dans le cadre du contrat et pour sa durée. La propriété et les droits d'auteur sur le produit logiciel, les matériaux imprimés l'accompagnant et toute copie du produit logiciel appartiennent toujours à la société MEMMERT GmbH & Co. KG et restent sa propriété. Si et dans la mesure où ce produit logiciel contient des documents qui sont uniquement mis à disposition sous une forme électronique, vous pouvez imprimer une copie de cette documentation électronique. Vous n'êtes cependant pas autorisé(e) à photocopier et diffuser les matériaux imprimés accompagnant le produit logiciel.

#### *§ 2 OCTROI DE LICENCE*

Le produit logiciel est soumis à licence selon les termes suivants :

La société MEMMERT GmbH & Co. KG vous accorde le droit d'installer et d'utiliser des copies du produit logiciel sur des ordinateurs de vos locaux commerciaux, dans la mesure où cela est nécessaire pour l'exploitation de l'appareil respectivement concerné.

En tant que client, vous devez uniquement utiliser le logiciel pour l'appareil MEMMERT inscrit dans le fichier de licence. La licence pour le produit respectif ne doit pas être scindée ou utilisée simultanément sur d'autres appareils. La licence se rapporte à l'appareil respectif et y est limitée. Vous êtes obligé(e) d'acheter une licence séparée pour chaque appareil.

Vous n'êtes pas autorisé(e) à louer, donner en leasing, concéder ou disposer d'une autre façon du produit. Vous n'êtes pas non plus autorisé(e) à modifier le produit logiciel, à reconstituer sa logique, à le décompiler, le désassembler entre autres, sauf si la société MEMMERT GmbH & Co. KG vous a expressément autorisé(e) à le faire par écrit.

#### *§ 3 GARANTIE*

Une erreur dans les programmes informatiques n'est jamais exclue au vu de l'état de la technique. Le client a connaissance de cette circonstance.

Si le client modifie des programmes ou des parties de programmes, ou charge des tiers d'entreprendre de telles modifications ou ajouts, toute garantie s'annule.

La société MEMMERT GmbH & Co. KG ne saurait être tenue responsable pour des erreurs, perturbations ou dommages qui seraient imputables à une manipulation non conforme, à l'utilisation d'équipements non appropriés ou de conditions de fonctionnement inhabituelles.

Le client ne doit utiliser le PRODUIT LOGICIEL que pour l'objectif approprié si rien de différent n'a été expressément convenu.

Le client doit communiquer immédiatement à la société MEMMERT GmbH & Co. KG toute défectuosité existante, accompagnée d'une brève description de celle-ci.

#### *§ 4 RESTRICTION DE GARANTIE*

La société MEMMERT GmbH & Co. KG garantit que le support de données sur lequel est livré le PRODUIT LOGICIEL est exempt de défaut de matériau et de vice de fabrication pendant 1 année à compter de l'achat.

Le logiciel a été attentivement développé et testé par la société MEMMERT GmbH & Co. KG. Il ne peut cependant être accordé de garantie selon laquelle les fonctions du logiciel correspondent à toutes les attentes ou selon laquelle le logiciel est exempt de lacunes.

La société MEMMERT GmbH & Co. KG ne saurait être tenue responsable de dommages tels que manques à gagner, perte d'informations confidentielles ou autres informations, interruption de l'activité, dommage aux personnes, perte de sphère privée, manquement à une obligation, y compris obligation de bonne foi et obligation de diligence, préjudices matériels ou autres imputables à l'utilisation de ce produit logiciel ou à l'incapacité d'utiliser ce produit logiciel.

Cela s'applique aussi dans le cas où la société MEMMERT GmbH & Co. KG a été informée de la possibilité d'un tel dommage.

Cette exclusion ne s'applique pas aux dommages qui auraient été provoqués par préméditation de la société MEMMERT GmbH & Co. KG.

#### *§ 5 DÉNONCIATION*

Sans préjudice d'autres droits, la société MEMMERT GmbH & Co. KG est habilitée à dénoncer le présent contrat de licence dans la mesure où vous enfreignez sous une forme quelconque les dispositions et conditions du présent contrat de licence.

Dans un tel cas, il vous incombe de restituer tous les originaux et toutes les copies du produit logiciel à la société MEMMERT GmbH & Co. KG. Les copies, quelle que soit leur forme et le support sur lequel elles se trouvent, ne doivent pas être conservées. Si la société MEMMERT GmbH & Co. KG renonce à une restitution, tous les originaux et toutes les copies que vous détenez doivent être détruits, et la destruction doit être documentée et doit pouvoir être justifiée.

#### *§ 6 FONCTION DE RÉDUCTION DES DOMMAGES*

1) Il est expressément indiqué au preneur de licence qu'il doit réaliser régulièrement des copies de sécurité des données se trouvant sur son ordinateur, selon des intervalles suffisants (en règle générale toutes les semaines). S'il ne le fait pas, il contrevient à sa fonction de réduction des dommages. Le concédant de licence n'est pas responsable des dommages découlant de cette infraction.

2) Il est expressément indiqué au preneur de licence qu'il ne doit pas utiliser le logiciel dans des environnements dangereux, qui compromettraient un fonctionnement sans faille (activités à haut risque telles que fonctionnement d'installations nucléaires, systèmes d'armement, systèmes de navigation aérienne ou de communications, ou machines d'assistance à la vie). Si le licencié le fait cependant, il enfreint sa fonction de réduction des dommages. Le concédant de licence n'est pas responsable des dommages découlant de cette infraction.

#### <span id="page-7-0"></span>*§ 7 MODIFICATIONS DU CONTRAT ET CLAUSE DE PROTECTION*

La conclusion du contrat se fait exclusivement sur la base des conditions générales d'exploitation de la société MEMMERT GmbH & Co. KG. Aucun autre dispositif conventionnel ne s'applique, même dans la mesure où les différents règlements ne sont pas contenus dans les conditions d'exploitation de la société MEMMERT GmbH & Co. KG.

#### *§ 8 CHOIX DE LA LOI APPLICABLE*

La législation de la République fédérale d'Allemagne s'applique pour tous les rapports juridiques entre les parties, y compris concernant le droit de la responsabilité civile. Le tribunal compétent est le tribunal de Schwabach.

#### *§ 9 DISPOSITIONS FINALES*

1) Tout addendum au présent contrat, y compris à la présente clause, doit se faire sous forme écrite.

2) Si une ou plusieurs des dispositions précédentes s'avèrent ou deviennent invalides, cellesci n'influent en rien sur la validité des autres dispositions. La disposition invalide doit être remplacée par une disposition valide qui représente autant que possible l'objectif économique poursuivi par celle-ci. Cela s'applique aussi dans le cas d'une lacune du contrat.

3) Le droit de la République fédérale d'Allemagne s'applique au présent contrat. Le tribunal compétent est le siège du concédant de licence. Toutes les questions relatives à la validité, l'interprétation et la conformité du contenu du contrat doivent être examinées en République fédérale d'Allemagne, au tribunal du concédant de licence.

#### 2. Introduction

#### 2.1 Description

AtmoCONTROL est une application PC de programmation et d'enregistrement des états des appareils MEMMERT de la génération 2012 (à compter d'octobre 2012) avec interface Ethernet et/ou USB, et de l'équipement correspondant.

Avec AtmoCONTROL, vous pouvez

- ► créer graphiquement, modifier et enregistrer des programmes avec différents paramètres sur votre ordinateur, et les transférer sur l'appareil (description à partir de la page [18](#page-17-1)) ;
- ► sélectionner, organiser et documenter la mémoire de protocole interne des appareils (description à partir de la page [34\)](#page-33-1) ;
- ▶ configurer les autorisations utilisateur sur des clés USB USER-ID afin d'éviter tout réglage manuel d'un paramètre individuel ou de tous les paramètres d'un appareil (description à partir de la page [43\)](#page-42-1).

#### <span id="page-8-1"></span><span id="page-8-0"></span>2.2 Appareils MEMMERT et paramètres pris en charge

AtmoCONTROL permet de créer et de transférer des programmes, de sélectionner des protocoles, de configurer des ID d'utilisateur (USER ID) et d'exécuter des fonctions FDA pour les appareils de génération 2012 (à partir d'octobre 2012) suivants :

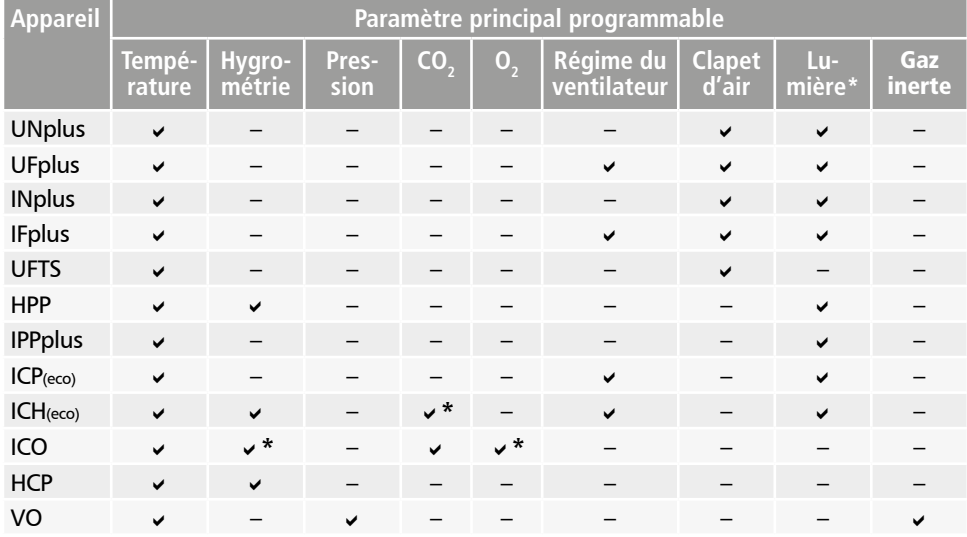

#### \* option supplémentaire

Avec tous les autres appareils MEMMERT de la génération 2012, AtmoCONTROL permet uniquement de sélectionner des protocoles par Ethernet (voir page [35\)](#page-34-1) ; le réglage des paramètres est effectué uniquement sur l'appareil, et les fonctions FDA sont impossibles.

#### 2.3 Fonctions avancées sur la version FDA d'AtmoCONTROL

Dans le cadre d'un système fermé, ce logiciel de conception spéciale permet de répondre aux exigences de la FDA (Food and Drug Administration). En tant qu'autorité de régulation des États-Unis, la FDA est responsable de la surveillance des processus de production des industries agroalimentaire, chimique et pharmaceutique :

- ► gestion des utilisateurs par l'administrateur
- ► sauvegarde des données de profil et de protocole dans un fichier de données sécurisé contre les manipulations
- ► surveillance des processus de connexion/déconnexion et de la modification des données brutes à l'aide d'un journal d'audit
- ► option d'exportation des données dans un format HTML lisible par tous

#### *21 Code des règlements fédéraux partie 11*

La Directive 21 du Code des règlements fédéraux partie 11 est entrée en vigueur en 1997. Elle décrit les exigences de l'autorité américaine en charge de la santé (Food and Drug Administration, FDA) concernant les blocs de données et signatures électroniques pour que ceux-ci puissent être utilisés pour remplacer des documents papiers coûteux et des signatures manuelles. C'est l'industrie pharmaceutique qui a initié son développement. Elle concerne toutes les entreprises des secteurs de la pharmacie, de la biotechnologie et de la technique médicale qui produisent aux États-Unis ou livrent aux États-Unis.

Les fabricants de produits régulés par la FDA, en particulier de produits pharmaceutiques et chimiques ou de denrées alimentaires, sont soumis à un devoir de validation strict. L'autorité de régulation des États-Unis prescrit un enregistrement des données en continu et un archivage des variables de processus à long terme.

La directive se rapporte à tous les documents de production et d'assurance qualité qui devaient jusqu'à présent être produits sur papier et signés. Ces documents pourront à l'avenir être générés, enregistrés et signés par voie électronique.

Ils seront classés en :

- ► archives électroniques
- ► journaux d'audit
- ► signatures électroniques

Le logiciel conforme aux exigences de la FDA AtmoCONTROL édition FDA répond aux exigences relatives à l'utilisation des blocs de données et des signatures électroniques sauvegardées en mémoire, comme défini dans la Directive 21 du Code des règlements fédéraux partie 11 de l'agence américaine des produits alimentaires et médicamenteux (Food and Drug Administration, FDA) :

- ▶ Authenticité : les utilisateurs et l'administrateur des archives électroniques doivent pouvoir être identifiés de façon univoque et sont authentiques.
- ► Intégrité : les données des archives électroniques doivent permettre de déduire sans équivoque les processus documentés par vos soins. Toutes les modifications doivent être documentées à long terme sur toute la durée d'archivage.
- ► Irréfutabilité : la signature électronique, associée de manière indissociable au bloc de données, doit identifier de manière non équivoque l'auteur responsable.
	- Identification univoque de l'utilisateur
	- Protection de l'accès par utilisateur aux différentes fonctions du système
	- Sécurité des données contre toute manipulation
	- Journal d'audit automatique avec horodatage, signature et type de modification apporté aux archives électroniques
	- Possibilité de lecture et de copie des archives électroniques par un humain et par voie électronique
	- Possibilité d'accéder aux données pour les inspecteurs des autorités en charge de la surveillance

#### <span id="page-10-0"></span>3. Installation

#### 3.1 Configurations requises

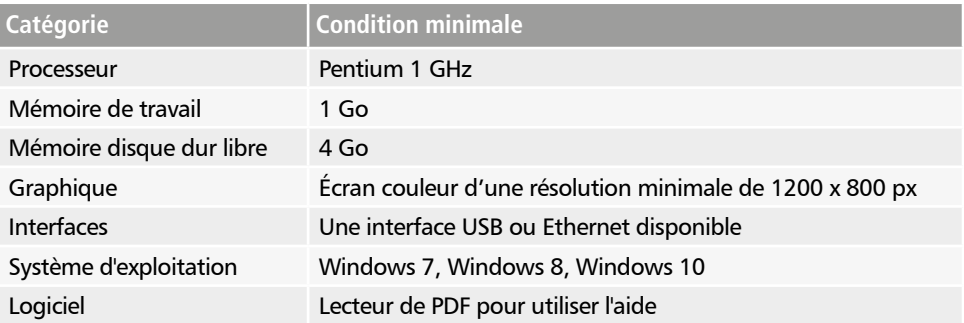

Tous les utilisateurs connectés doivent en outre avoir un accès en écriture au répertoire C:\ ProgramData\Memmert et à ses sous-répertoires. Ces droits sont accordés lors de l'installation.

#### 3.2 Installation d'AtmoCONTROL

- Vous devez être titulaire de droits d'administrateur Windows pour pouvoir installer
- AtmoCONTROL édition FDA. Si une version standard d'AtmoCONTROL est déjà installée, désinstallez-la avant d'installer la version FDA.

Lancez le fichier d'installation. Suivez le processus d'installation pas à pas.

Lors de l'installation, vous êtes invité(e) à définir un utilisateur « Admin » avec mot de passe. Vous pouvez choisir librement le nom d'utilisateur et le mot de passe. Ce premier utilisateur (l'administrateur) disposera de tous les droits dans AtmoCONTROL et pourra ensuite créer d'autres utilisateurs et définir leurs droits (voir page [49\)](#page-48-1). Vous pouvez reprendre les utilisateurs d'une précédente installation d'AtmoCONTROL (*Keep user list*).

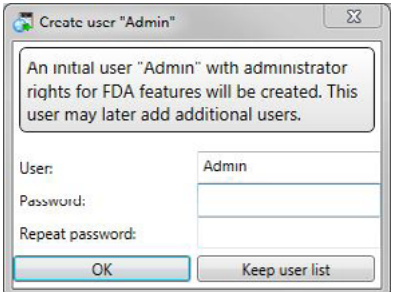

Dans ce cas, tous les utilisateurs, leurs droits et les mots de passe restent inchangés, à moins qu'il n'existe pas de gestion des utilisateurs.

► Si les utilisateurs existants ne sont pas repris, ils ne sont plus affichés dans AtmoControl FDA et ne peuvent plus être utilisés.

La gestion et les droits des utilisateurs d'AtmoCONTROL FDA dépendent des autorisations **T** Windows.

#### <span id="page-11-0"></span>4. Utilisation d'AtmoCONTROL

- Les fonctions que vous pouvez utiliser, décrites par la suite, dépendent des droits d'utilisa-
- teur accordés par l'administrateur d'AtmoCONTROL (voir page [49](#page-48-1)).

#### 4.1 Démarrage d'AtmoCONTROL

AtmoCONTROL est proposé avec deux options de démarrage :

- ► par un double-clic sur le raccourci créé sur le bureau
- ▶ en utilisant le menu Start (Start → Programme → AtmoCONTROL)

Au démarrage d'AtmoCONTROL FDA, vous devez vous connecter en tant qu'utilisateur AtmoCONTROL en entrant votre nom d'utilisateur et votre mot de passe. Les utilisateurs sont créés et gérés par l'administrateur d'AtmoCONTROL (voir page [49\)](#page-48-1).

- Après un temps d'inactivité réglé par l'administrateur, At-
- moCONTROL est bloqué et doit être réactivé en saisissant à nouveau le mot de passe (voir page [49](#page-48-1)).

Après plusieurs saisies incorrectes d'un mot de passe, l'utilisateur est bloqué et seul l'administrateur peut le débloquer. La liste des utilisateurs bloqués se trouve dans la gestion des utilisateurs

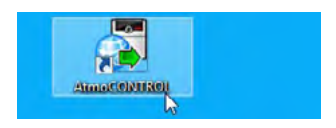

memme

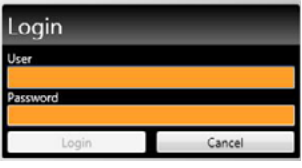

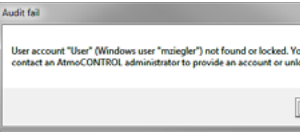

#### *AVIS*

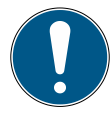

AtmoCONTROL doit être démarré sur une seule instance. L'exploitation en parallèle par plusieurs utilisateurs de Windows sur le même ordinateur n'est pas possible. L'utilisation d'AtmoCONTROL avec plusieurs instances parallèles peut entraîner un comportement incontrôlé.

#### <span id="page-12-0"></span>4.2 Interface utilisateur

L'interface utilisateur du programme AtmoCONTROL comprend les zones suivantes :

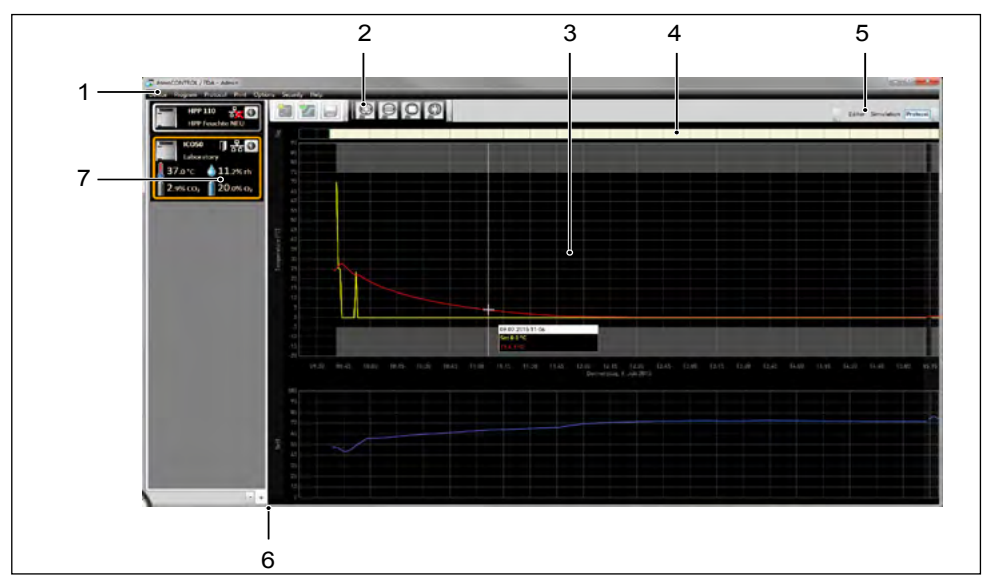

- *1 Barre de menu (voir section [4.2.1](#page-13-1))*
- *2 Barre d'outils (accès rapide aux fonctions les plus importantes, voir section [4.2.2\)](#page-14-1)*
- *3 Fenêtre éditeur, simulation et protocole (uniquement pour les appareils répertoriés à la page [9](#page-8-1) ; fenêtre protocole uniquement pour les autres)*
- *4 Barre de signature*
- *5 Commutateur de mode programmation (éditeur/simulation/protocole, voir pages [27](#page-26-1) et [34\)](#page-33-2) (uniquement pour les appareils répertoriés à la page [9](#page-8-1))*
- *6 Afficher/masquer la barre d'état*
- *7 Barre d'état (donne un aperçu des appareils disponibles, voir page [15](#page-14-2))*
- $\bullet$  Vous pouvez à tout moment changer la

langue de l'interface utilisateur. Les langues paramétrées sont l'allemand et l'anglais (*Options Language*).

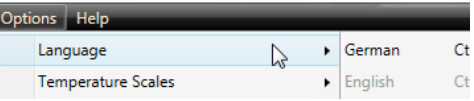

<u>8 Load e 19</u>

E Export...

<u>memi</u>

#### <span id="page-13-1"></span><span id="page-13-0"></span>4.2.1 Barre de menu

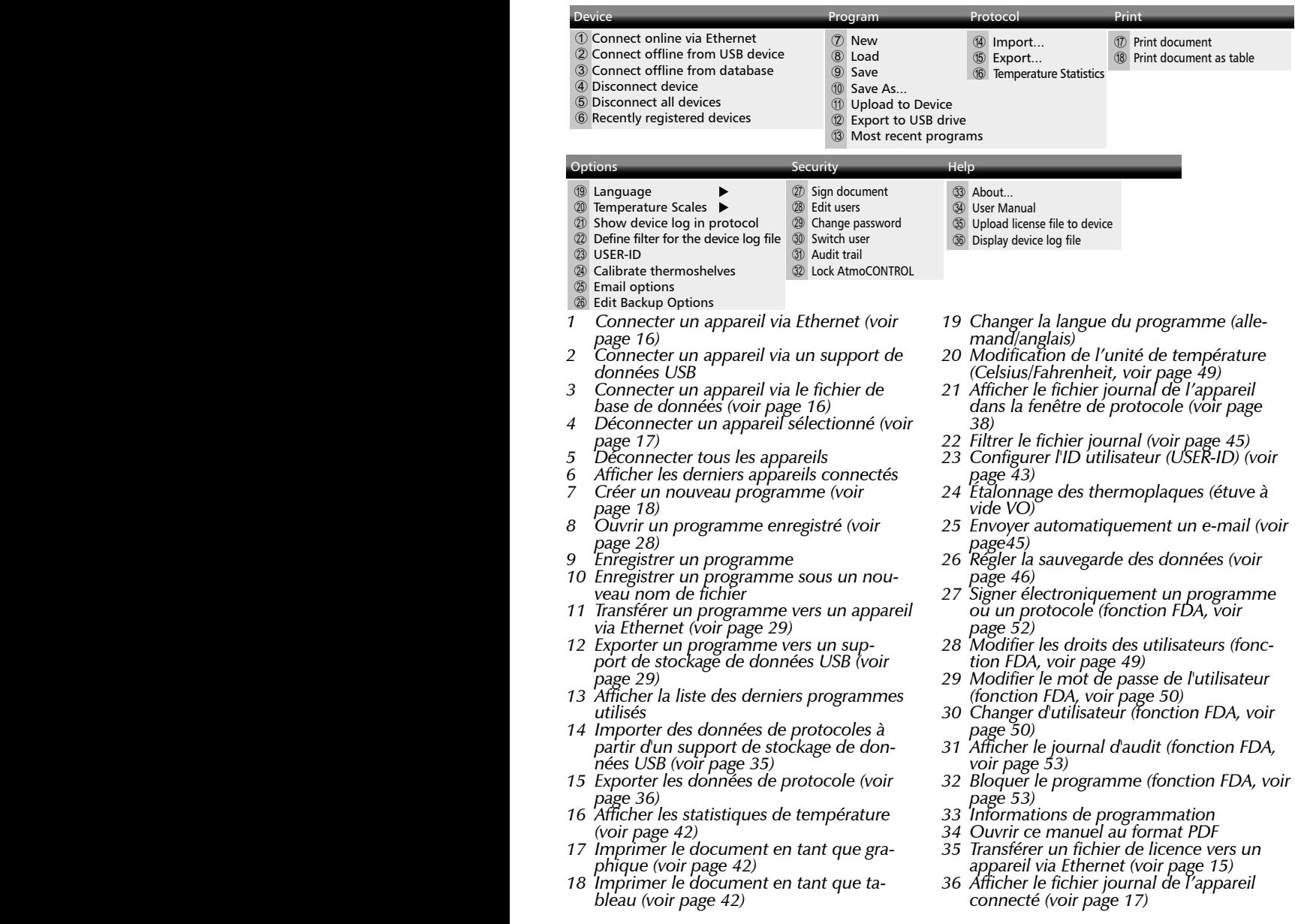

#### <span id="page-14-1"></span><span id="page-14-0"></span>4.2.2 Barre d'outils

La barre d'outils permet un accès rapide aux fonctions les plus importantes :

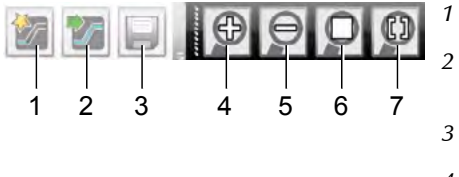

- *1 Créer un nouveau programme*
- *<sup>2</sup> Charger un pro- gramme à partir du*
- *support de données*
- *<sup>3</sup> Enregistrer un nou- veau programme*
- *4 Agrandir l'aperçu*

*(zoom avant)*

- *5 Réduire l'aperçu (zoom arrière)*
- *6 Afficher tout le programme/le pro- tocole*
- *<sup>7</sup> Sélectionner la pé- riode d'affichage*

#### <span id="page-14-2"></span>4.2.3 Barre d'état

La barre d'état donne un aperçu des appareils qui sont inscrits dans AtmoCONTROL. Il est possible d'ajouter et de retirer des appareils.

- $\bullet$ Si l'appareil qui est connecté à l'ordinateur PC via Ethernet a déjà été enregistré, il est
- automatiquement reconnu et son état de fonctionnement actuel (température, alarme) s'affiche [\(Ill. 1](#page-14-4)).

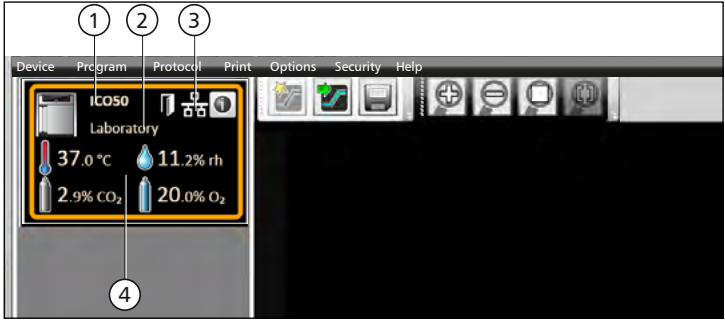

#### <span id="page-14-4"></span>*Ill. 1*

*Un appareil du type ICO 50 (1) identifié par le nom « Laboratory » défini par l'utilisateur (2) est connecté via Ethernet (3) dans AtmoCONTROL ; état de fonctionnement actuel (4)*

#### <span id="page-14-3"></span>4.3 Installation de la licence de l'appareil

Avec AtmoCONTROL FDA, vous pouvez uniquement programmer et enregistrer les données des appareils Memmert qui disposent d'une licence électronique correspondante, mise à votre disposition par Memmert sous la forme d'un fichier. Chaque appareil devant être piloté par AtmoCONTROL FDA doit être associé à une licence de ce type. Chaque licence est spécifique de l'appareil et n'est pas transférable.

- 1. Cliquez sur *Help* → *Upload license file to device*.
- 2. Dans la fenêtre qui s'ouvre, cliquez sur le fichier de licence (\*.lic) puis sur *OK*.
- 3. Indiquez l'adresse IP de l'appareil vers lequel la licence doit être transmise.

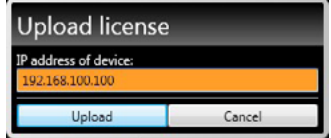

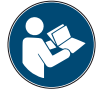

Cette notice d'utilisation décrit comment l'adresse IP de l'appareil est paramétrée.

4. Cliquez sur "Upload"; la licence est lue. L'appareil peut être désormais ajouté (connecté) dans AtmoCONTROL comme décrit ci-après.

#### <span id="page-15-3"></span><span id="page-15-0"></span>4.4 Ajout et suppression d'appareils

- Avec AtmoCONTROL édition FDA, vous ne pouvez enregistrer que des appareils Memmert
- associés à une licence électronique correspondante (voir section précédente).

#### <span id="page-15-1"></span>4.4.1 Ajout d'un appareil connecté via Ethernet

- 1. Cliquez sur *Device Connect online via Ethernet*.
- 2. Une fenêtre s'ouvre, dans laquelle vous devez saisir l'adresse IP de l'appareil. La valeur par défaut est l'adresse IP standard de tous les appareils livrés (192.168.100.100). L'adresse IP indiquée ici doit correspondre à celle de l'appareil.

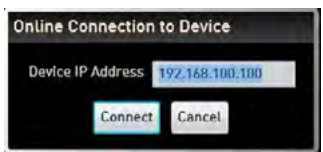

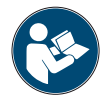

Ce mode d'emploi décrit comment l'adresse IP de l'appareil est paramétrée.

Lorsque vous cliquez ensuite sur *Connect*, l'appareil est ajouté à la barre d'état et vous pouvez créer des programmes ou sélectionner des protocoles pour l'appareil.

Les données sont automatiquement actualisées lors de l'établissement d'une connexion en ligne.

#### 4.4.2 Connexion d'un appareil via une mémoire de stockage USB

1. Sélectionnez des données de protocoles sur un appareil à partir d'un support de stockage de données USB.

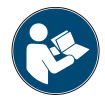

La méthode de sélection des données de protocole sur un appareil est décrite dans son mode d'emploi.

- 2. Connectez le support de stockage de données USB à votre ordinateur PC ou portable.
- 3. Cliquez sur *Device* → *Connect offline from USB device*. Si plusieurs supports de stockage de données USB sont raccordés, vous devez d'abord sélectionner celui dont vous voulez importer les données relatives à l'appareil. Tous les appareils dont les données de protocole sont enregistrées sur le support de stockage de données USB sont affichés.

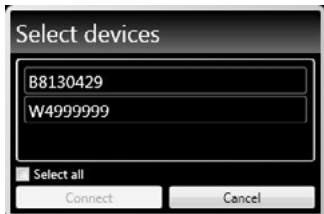

4. Sélectionnez l'appareil que vous souhaitez connecter, puis cliquez sur *Connect*. Maintenez la touche Ctrl enfoncée pour sélectionner plusieurs des appareils répertoriés ou cliquez sur *Select all* pour connecter tous les appareils répertoriés.

#### <span id="page-15-2"></span>4.4.3 Connexion d'un appareil via un fichier de base de données

- 1. Cliquez sur *Device* → *Connect offline from database.*
- 2. Une fenêtre s'ouvre, dans laquelle vous pouvez ouvrir un fichier de base de données (\*.atdbx).

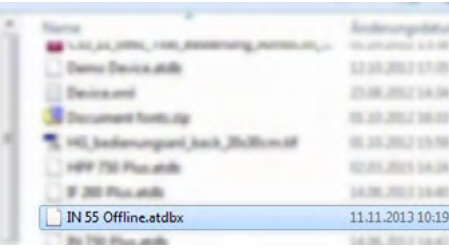

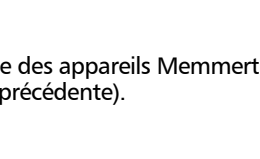

memme

#### <span id="page-16-0"></span>4.4.4 Affichage d'informations sur l'appareil et la licence

Lors de l'ajout d'un appareil, vous pouvez afficher à tout moment des informations détaillées sur l'appareil. Pour ce faire, cliquez sur le symbole ① représentant l'appareil.

Une fenêtre s'ouvre. Celle-ci affiche des informations détaillées sur l'appareil et sur la licence installée pour l'utilisation FDA. Vous pourrez également choisir ici ultérieurement un nom pour votre appareil si vous ne l'avez pas déjà fait lors de sa connexion, ou encore modifier le nom de l'appareil.

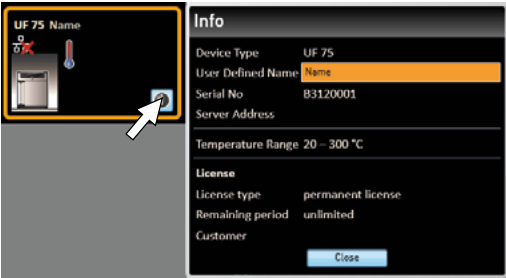

#### <span id="page-16-2"></span>4.4.5 Fichier journal

Lorsqu'un appareil est ajouté - que ce soit via une clé USB ou via Ethernet - ou lorsqu'un protocole est importé, le fichier journal est également transféré à partir du régulateur de l'appareil. Votre contenu peut être consulté via le menu *Help* (Aide) → *Display device log file* (Afficher le fichier journal de l'appareil).

Le fichier journal est construit comme dans l'exemple :

- A Date et heure des événements
- $B + D$ ébut de l'événement
	- Fin de l'événement
	- i Information
- C Code de l'alarme/de l'événement
- D Description de l'alarme/de l'événement

Code d'événement du fichier journal Log.txt : voir page [36](#page-35-2).

Vous pouvez définir les entrées du fichier journal à afficher dans *Options* (Réglages)  *Define filter for the device log file* (Filtre pour le fichier journal de l'appareil)

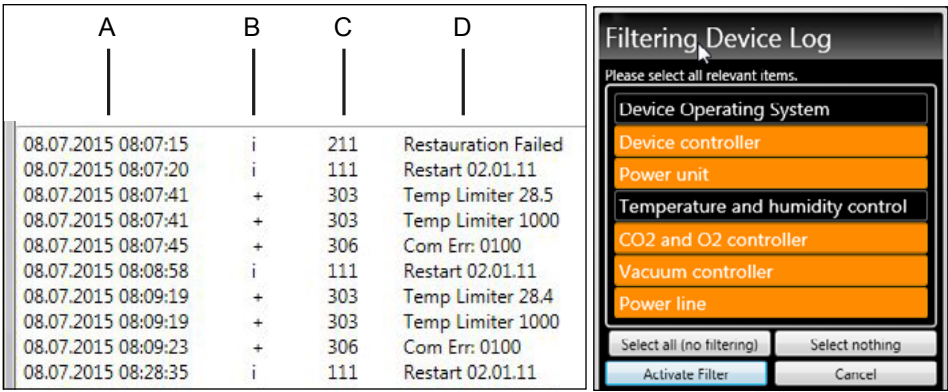

#### <span id="page-16-1"></span>4.4.6 Déconnexion d'un appareil

Si vous souhaitez supprimer un appareil de la barre d'état, sélectionnez-le et cliquez sur *Device Disconnect device*. Pour déconnecter tous les appareils connectés, utilisez *Disconnect all devices*.

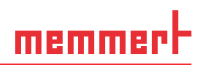

#### <span id="page-17-1"></span><span id="page-17-0"></span>5. Programme

#### 5.1 Fenêtre éditeur

#### 5.1.1 Présentation

Dans la fenêtre éditeur, vous pouvez créer des programmes : des séquences de paramètres différents (par ex., température, pression et humidité) que l'appareil exécute ensuite à partir d'un moment donné.

Pour pouvoir créer un programme dans AtmoCONTROL, il est impératif que l'appareil devant exécuter le programme soit répertorié dans la barre d'état et soit sélectionné (activé par un clic). L'appareil peut, le cas échéant, être connecté à l'ordinateur via le réseau. Si l'appareil ne figure pas encore dans la barre d'état, il faut l'ajouter (voir page [16\)](#page-15-3).

#### <span id="page-17-2"></span>5.1.2 Création d'un programme

Cliquez dans la barre d'état pour sélectionner l'appareil qui devra exécuter le programme ultérieurement [\(Ill. 2](#page-17-3), n° 1). Une barre de symboles avec les paramètres (fonctions) disponibles pour cet appareil apparaît (2, description à partir de la page [20\)](#page-19-1). S'affichent aussi un ou deux fils d'édition (3 et 4), en fonction de l'appareil. La séquence du programme est déterminée en fonction de ces derniers.

- Deux fils d'édition s'affichent toujours pour les appareils dotés d'une régulation hygromé-
- trique ou de pression, tandis qu'un seul fil apparaît pour tous les autres appareils.

Veuillez noter que les deux fils d'édition ne sont pas synchronisés. Cela signifie qu'une position x définie sur l'un des fils ne correspond pas en termes de chronologie à la même position sur l'autre fil. Si vous voulez voir les valeurs de paramètre à un moment donné, vous devez passer en mode de simulation (voir page [27\)](#page-26-1).

Si vous voulez créer une corrélation temporelle à une position donnée, utilisez la fonction « Sync » (voir page [26](#page-25-0)).

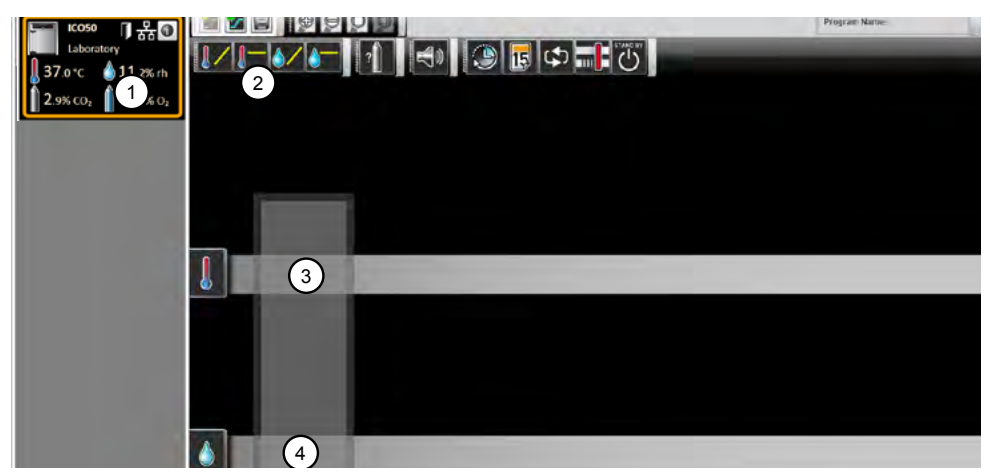

- <span id="page-17-3"></span>*Ill. 2 Éléments pour la création d'un programme*
- *1 Appareil sélectionné*
- *2 Paramètres disponibles (fonctions)*
- *3 Fil d'édition*
- *4 Fil d'édition supplémentaire pour les appareils dotés d'une régulation hygrométrique ou de pression*

Pour créer un programme, faites glisser chaque symbole de paramètre, l'un après l'autre et dans l'ordre souhaité, sur le fil d'édition en veillant à maintenir la touche gauche de la souris enfoncée ([Ill. 3](#page-18-0) et [Ill. 4\)](#page-18-1). Pour faciliter le positionnement et s'assurer qu'il soit correct, un repère d'insertion rouge s'affiche. Utilisez les symboles de zoom de la barre d'outils (voir section [4.2.2](#page-14-1) en page [15\)](#page-14-1) ou la molette de la souris pour agrandir ou réduire l'affichage, ou afficher l'ensemble du programme.

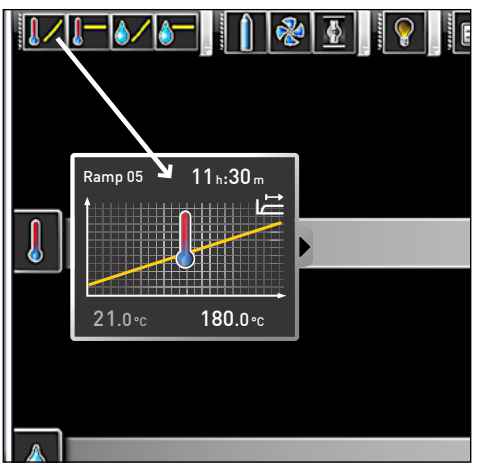

<span id="page-18-0"></span>*Ill. 3*

*Le symbole de paramètre (dans ce cas, une modification de la température) est glissé sur le fil d'édition en maintenant le bouton de la souris enfoncé.*

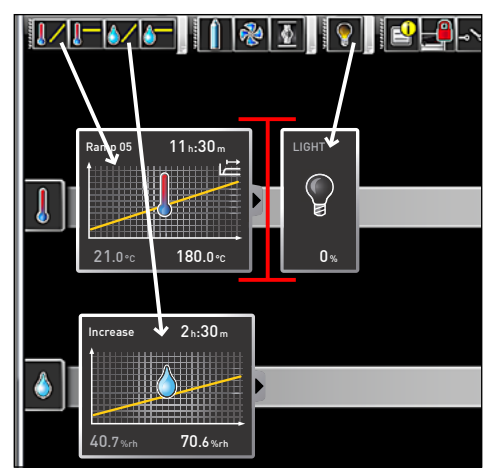

<span id="page-18-1"></span>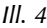

*Placement d'autres paramètres – ici la lumière et une modification de l'humidité – sur les fils d'édition. Un repère d'insertion rouge facilite le bon positionnement.*

- $\bullet$ Les symboles de température (modifier/maintenir la température) viennent impérativement se placer sur le fil d'édition supérieur, tandis que les symboles d'hygrométrie et de
- pression occupent le fil d'édition inférieur.

La signification de chaque symbole et les options de réglage sont décrites à partir de la page [20.](#page-19-1) Des exemples de programmes simples sont proposés à partir de la page [30.](#page-29-1)

#### *Suppression d'un symbole de paramètre dans un fil d'édition*

Pour supprimer un symbole de paramètre (ainsi que sa fonction) dans un fil d'édition, par exemple si vous l'avez inséré par erreur, sélectionnez le symbole, maintenez le bouton de la souris enfoncé et faites glisser le symbole dans la corbeille en bas à droite ([Ill. 5](#page-18-2)).

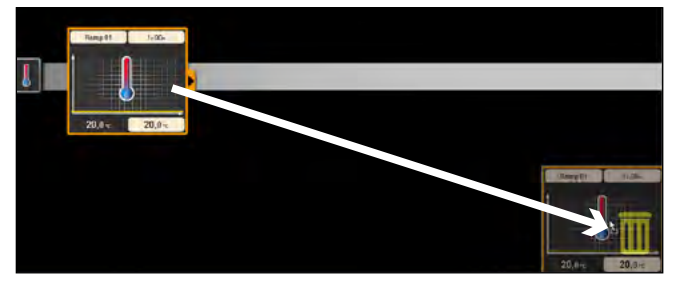

<span id="page-18-2"></span>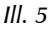

*Pour supprimer un symbole de paramètre dans un fil d'édition, sélectionnez le symbole en cliquant sur le bouton de la souris et faites glisser le symbole dans la corbeille prévue à cet effet en maintenant le bouton de la souris enfoncé.*

#### <span id="page-19-0"></span>5.1.3 Réglage des paramètres

Lorsqu'un symbole de paramètre est sélectionné (activé par un clic) sur un fil d'édition, il est encadré en orange. Les valeurs réglables – dans l'exemple de droite, le nom et la durée de rampe, ainsi que la température de consigne – sont affichées sur un fond gris.

Pour régler des valeurs, cliquez successivement dans les champs correspondants – dans l'exemple de droite, la température de consigne. La valeur s'affiche sur un fond de couleur et peut être modifiée par une saisie au clavier ou en cliquant sur les flèches.

La plage de réglage dépend de l'appareil pour lequel le programme est créé.

Les paramètres principaux offrent d'autres options de réglage, qu'il est possible d'afficher en cliquant sur le symbole de déroulement [\(Ill. 6,](#page-19-2) n° 1). De même ici, les valeurs réglables – dans l'exemple ci-dessous, la zone de tolérance (Tolerance band) et la dépendance à la valeur de consigne (SPWT) – sont affichées (2) et peuvent être réglées en cliquant dessus (3).

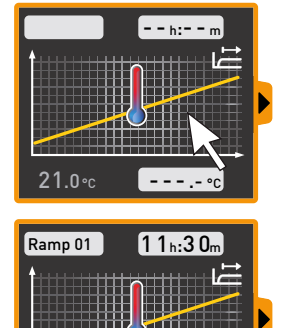

21.0°C

37.0°C

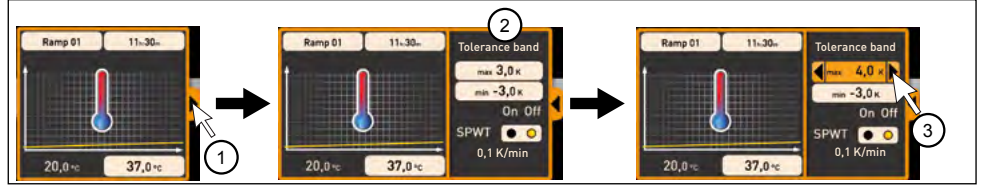

*Ill. 6 D'autres options de réglage apparaissent en cliquant sur la flèche située sur le bord droit de la fenêtre (1).*

#### <span id="page-19-2"></span><span id="page-19-1"></span>5.1.4 Paramètres disponibles

Tous les symboles de paramètres sont affichés ci-après avec leurs options de réglage.

- Les paramètres disponibles pour la configuration d'un programme dépendent de l'appareil
- pour lequel le programme est créé. Les seuls paramètres disponibles sont toujours ceux que l'appareil concerné est capable d'exécuter. Par exemple, les appareils sans régulation hygrométrique ne disposent pas du symbole d'hygrométrie. Les options de réglage de chaque appareil (plages thermiques, etc.) dépendent également de l'appareil.

#### *Représentation étendue des paramètres*

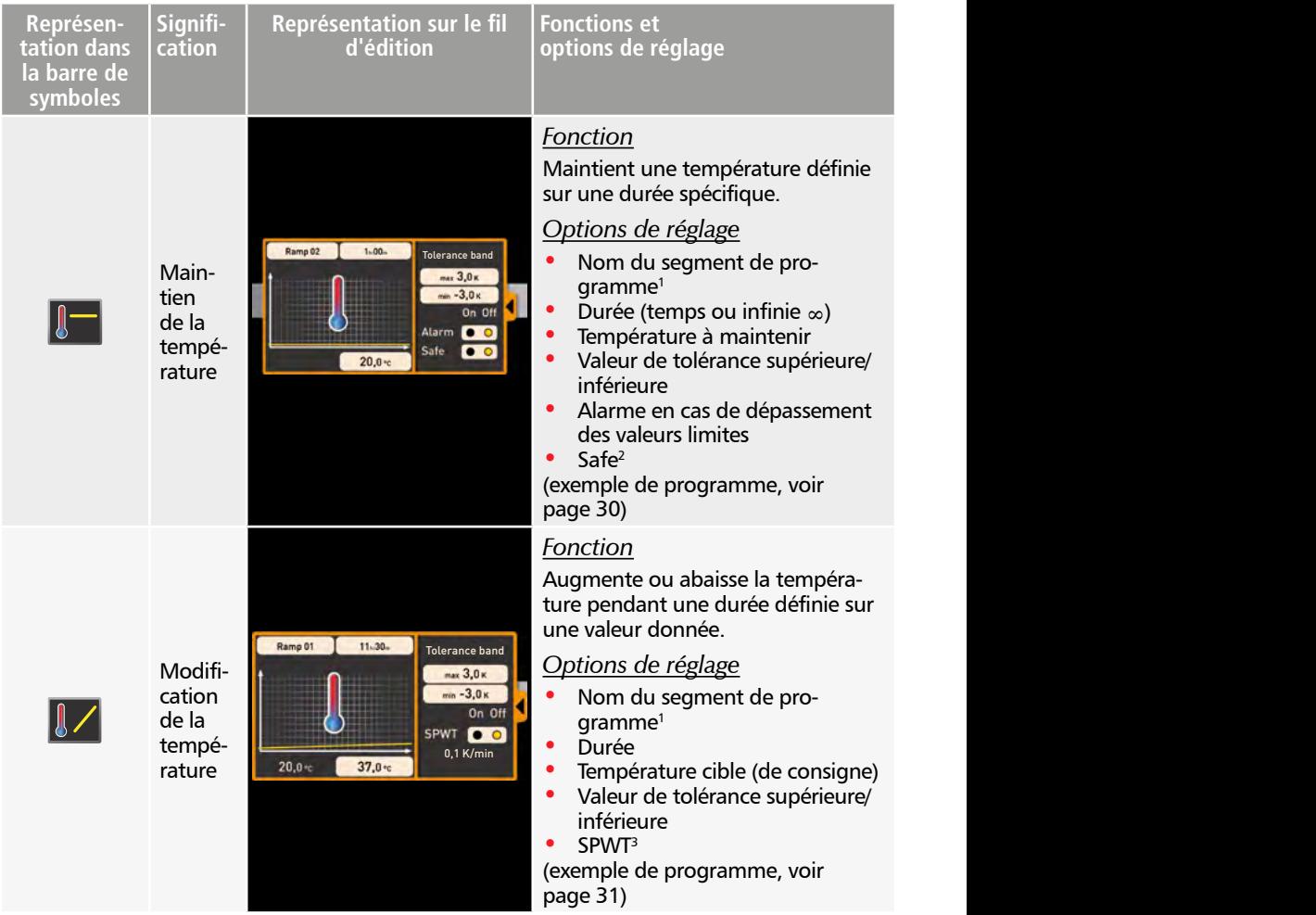

memmert

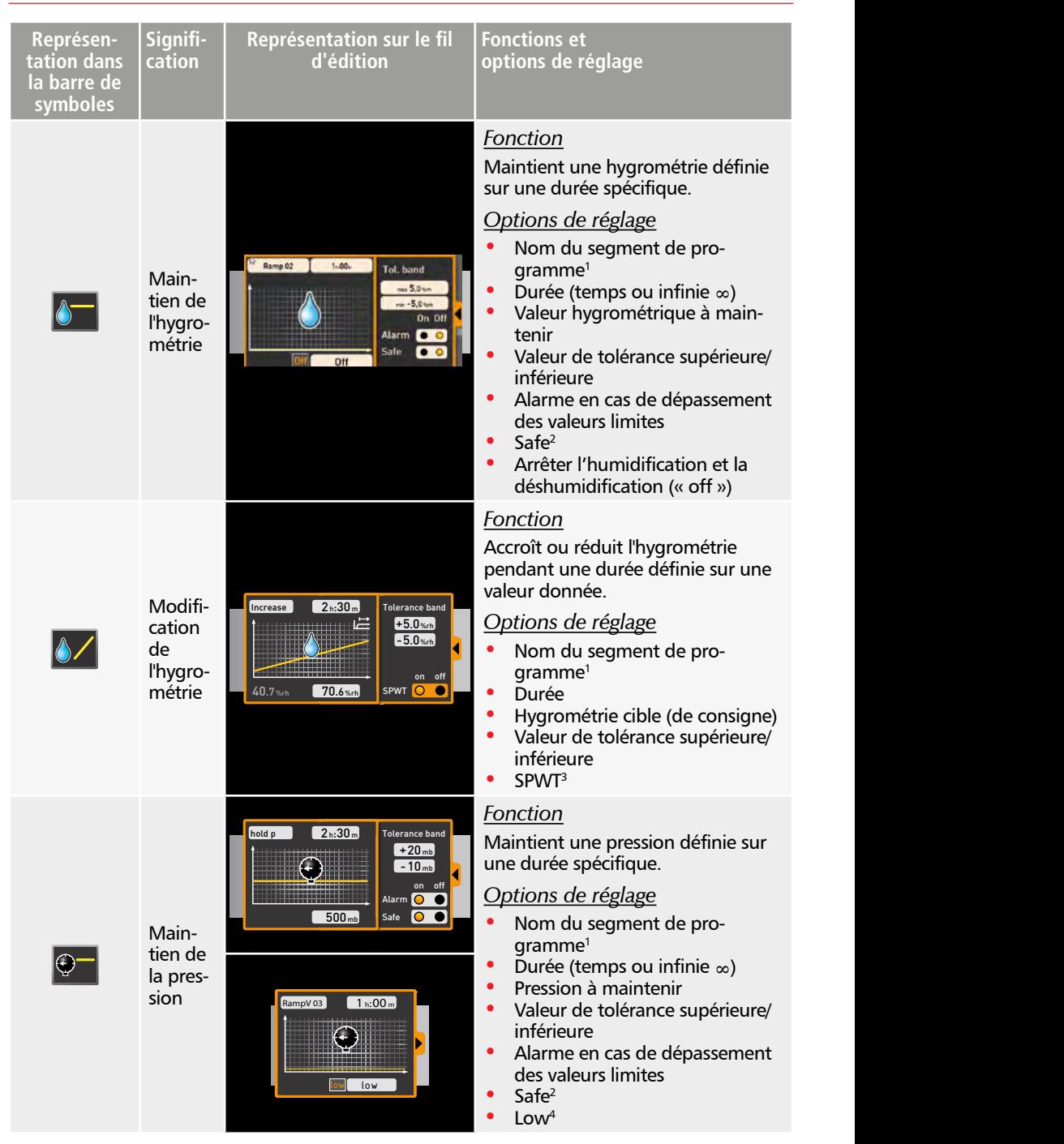

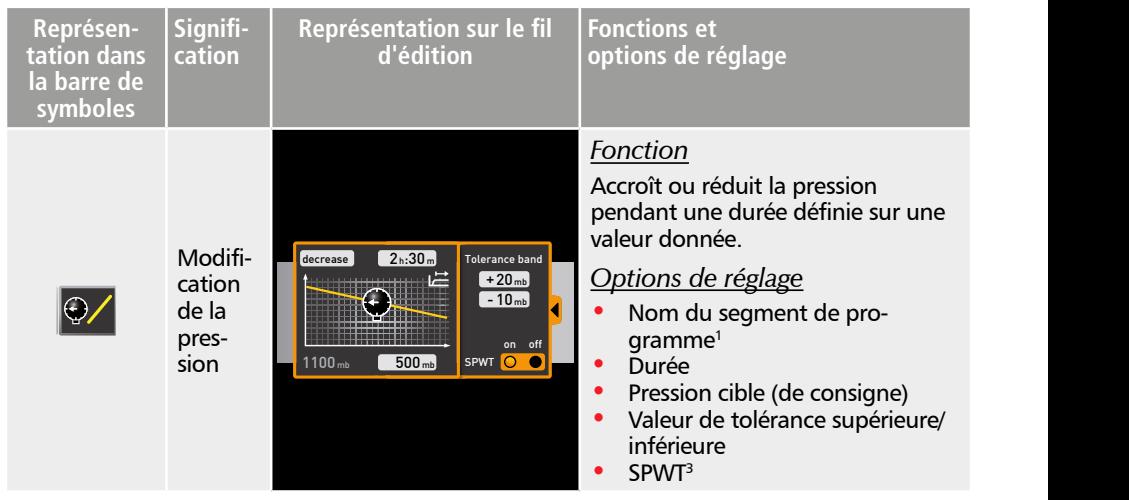

1 s'affiche dans la barre d'état de l'appareil lors de son exécution

2 Lors de l'activation de l'option Safe (« on »), on s'assure que la valeur est réellement maintenue dans la plage de tolérance pendant la durée spécifiée et que le programme ne se poursuit qu'après (ce qui est très judicieux, par exemple, dans le cas des stérilisateurs). Si la valeur réelle quitte la plage de tolérance, la durée de cycle est réinitialisée depuis le début.

<sup>3</sup> SPWT : Setpoint wait (attendre valeur de consigne). Lorsque cette option est activée (« on »), le cycle de programme se poursuit uniquement lorsque la valeur de consigne est atteinte, même si le temps spécifié est déjà écoulé. Lorsque l'option est désactivée (« off »), le cycle de programme se poursuit après la durée spécifiée, même si la valeur de consigne n'a pas été atteinte.

4 Low: En cas de réglage d'une valeur de pression inférieure à la valeur minimale spécifique à l'appareil, le mode « low » est activé. Cela signifie que la pompe à vide fonctionne en continu et atteint le vide maximal possible.

#### *Représentation restreinte des paramètres*

À la différence des représentations étendues, les représentations restreintes de paramètres ne permettent aucune progression temporelle. Le réglage effectué est immédiatement activé à la position considérée et demeure actif jusqu'à son changement par l'insertion d'un nouveau symbole de paramètre du même type.

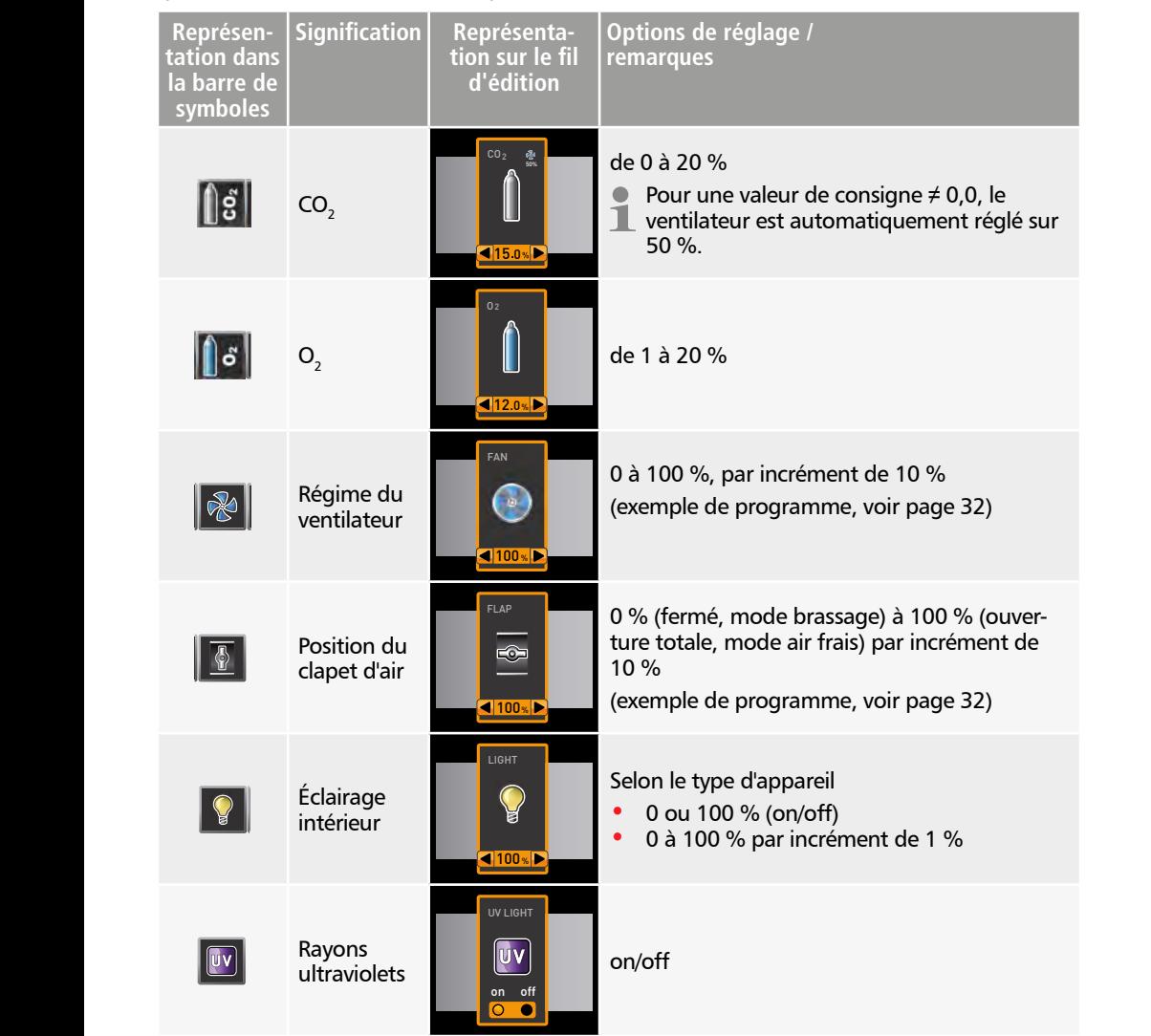

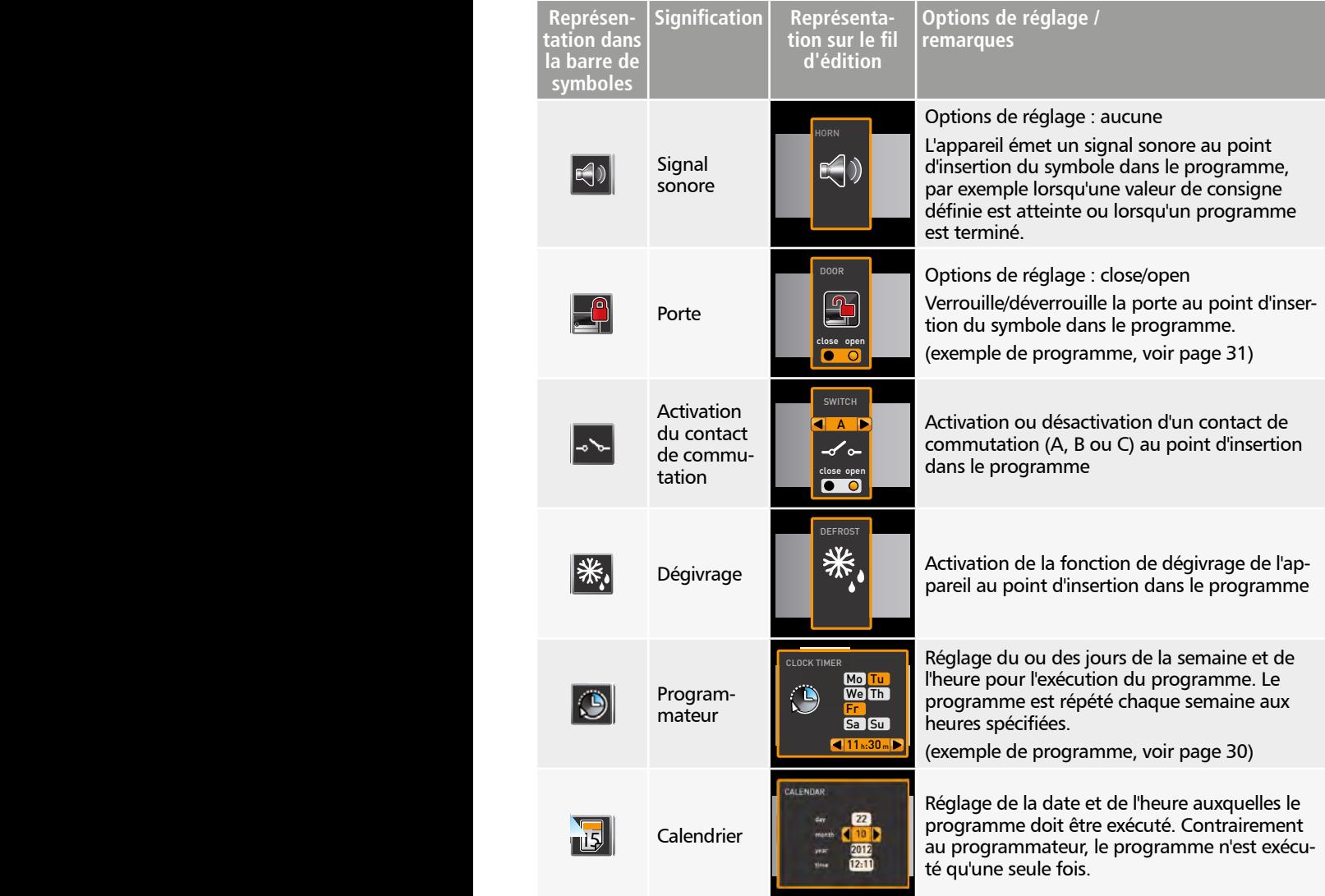

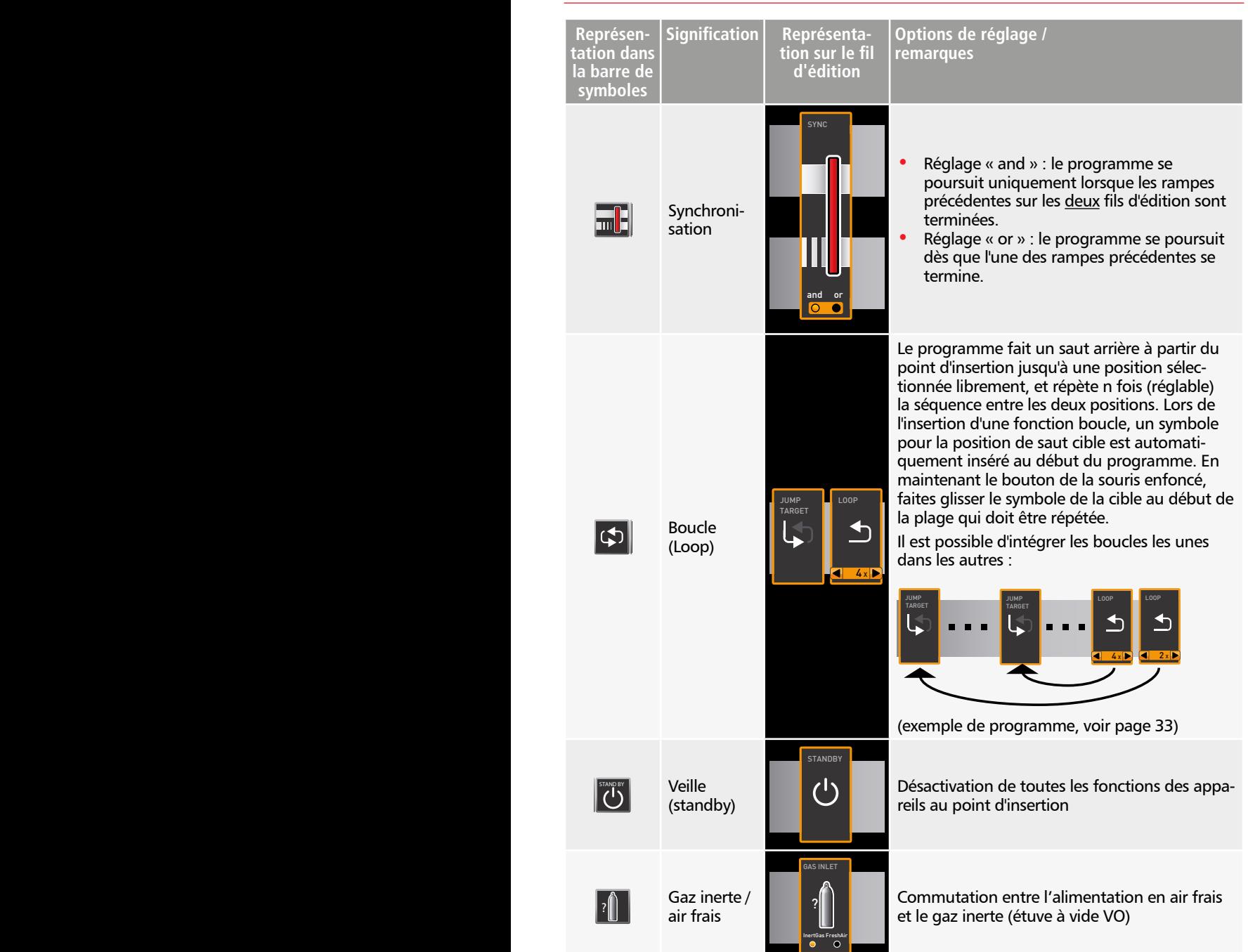

<span id="page-25-0"></span>memmert

#### <span id="page-26-1"></span><span id="page-26-0"></span>5.2 Simulation d'un cycle de programme (aperçu)

Lors de la création du programme, vous pouvez afficher à tout moment la progression probable de tous les paramètres sous forme d'un diagramme. Cliquez sur *Simulation* [\(Ill. 7\)](#page-26-2).

Le calcul et l'affichage de la simulation peuvent durer quelques secondes en fonction de la complexité du programme.

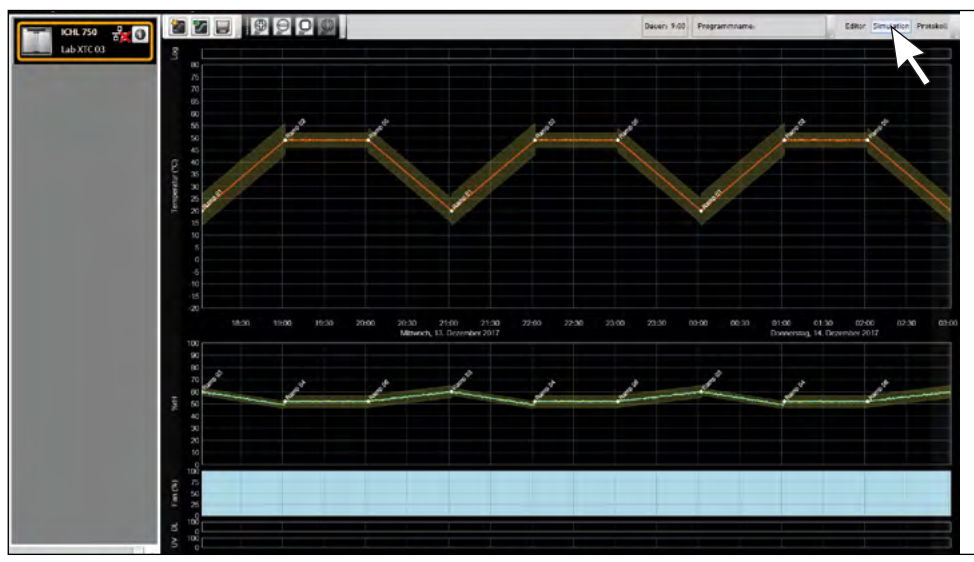

<span id="page-26-2"></span>*Ill. 7 Diagramme de l'aperçu du programme (simulation)* 

Le mode de simulation est conçu uniquement à titre d'information et ne permet pas d'apporter une quelconque modification au programme. Pour modifier le programme, revenez à la fenêtre Éditeur en cliquant sur le bouton *Editor*.

#### <span id="page-26-3"></span>5.2.1 Travail dans la fenêtre d'aperçu

Il existe différentes possibilités d'agrandir, réduire ou déplacer une zone de la fenêtre d'aperçu :

► Pour agrandir ou réduire de façon régulière l'affichage, faites défiler la molette de la souris dans une zone avec des graphismes linéaires ou cliquez sur l'icône de la loupe (+) ou (-) dans la barre d'outils.

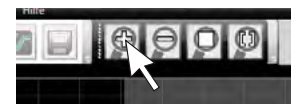

- ► Pour agrandir une zone spécifique, tirez un rectangle sur la zone désirée tout en maintenant le bouton gauche de la souris enfoncé [\(Ill. 8](#page-27-2)). Si la section est indiquée en rouge, c'est qu'elle est trop petite pour pouvoir être affichée. Dans ce cas, agrandissez la découpe jusqu'à ce qu'elle soit grisée.
- ► Si vous souhaitez afficher une période supérieure à deux jours, cliquez sur le symbole droit en haut dans la barre d'outils ([Ill. 9\)](#page-27-3). Une fenêtre apparaît dans laquelle vous pouvez sélectionner la période que vous souhaitez afficher.

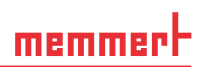

<span id="page-27-0"></span>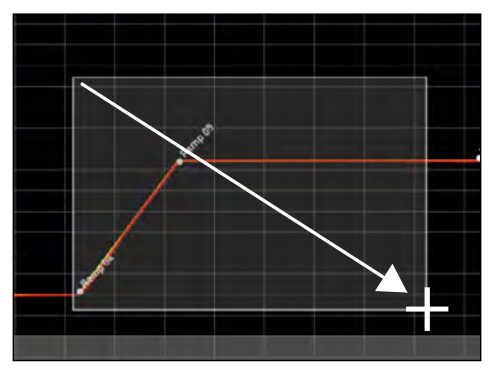

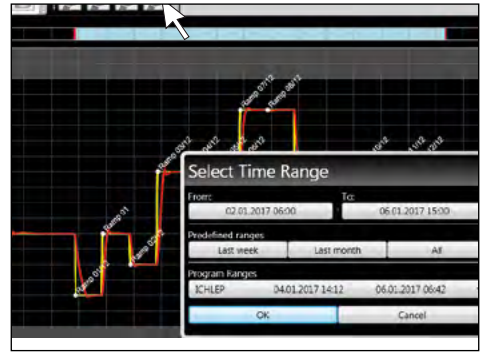

#### <span id="page-27-2"></span>*Ill. 8*

*Agrandir la période en tirant un rectangle*

<span id="page-27-3"></span>*Ill. 9 Sélectionner manuellement la période*

- ► Pour déplacer la période affichée (axe x), déplacez le pointeur de souris vers le bord gauche ou droite de la fenêtre graphique. Il apparait des flèches avec lesquelles la zone affichée peut être déplacée vers la gauche ou vers la droite [\(Ill. 10](#page-27-4)).
- ► Si vous souhaitez ne changer que l'échelle de l'axe des temps (axe x) ou de l'axe des valeurs (axe y), déplacez le pointeur de la souris sur le marquage de l'axe correspondant. Le pointeur de souris se transforme en double flèche. Vous pouvez alors changer l'échelle de l'axe correspondant en défilant avec la molette de la souris [\(Ill. 11](#page-27-5))

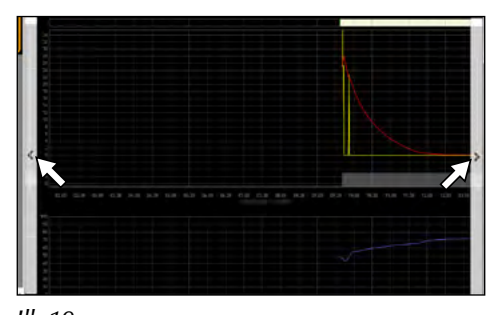

<span id="page-27-4"></span>*Ill. 10 Déplacer la période vers la gauche ou vers la droite*

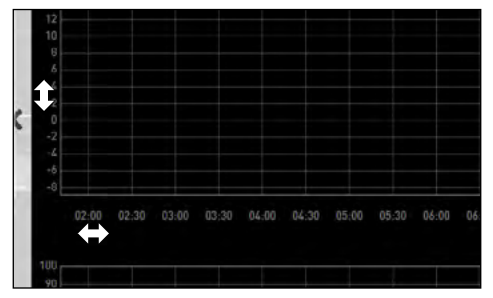

<span id="page-27-5"></span>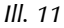

*Changer l'échelle de l'axe des temps ou de l'axe des valeurs en faisant défiler dès que le pointeur de souris se transforme en double flèche*

#### 5.3 Enregistrement, chargement, transfert et exécution d'un programme

#### <span id="page-27-1"></span>5.3.1 Enregistrement d'un programme

Cliquez sur *Program Save as*. Saisissez le nom du programme et cliquez sur *Save*.

- Le nom sous lequel vous enregistrez le programme sera
- ultérieurement affiché dans la sélection du programme sur l'affichage de l'appareil s'il a été transféré sur l'appareil (nom du fichier dans l'exemple à droite : « Test 023.atpro »).

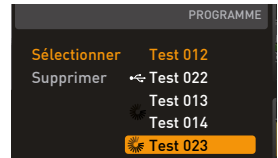

Test 015

<span id="page-28-0"></span>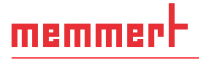

Un fichier de programme qui contient les signatures numériques de l'édition AtmoCONTROL FDA (voir page [52](#page-51-1)) ne peut pas être écrasé ultérieurement avec une version de fichier qui contient moins de signatures ou qui n'en contient aucune.

#### 5.3.2 Ouverture d'un programme enregistré

#### Utiliser *Program Load* pour ouvrir à

nouveau et éditer les programmes enregistrés (\*.atpro).

- Quand un programme a été signé numé-
- $\blacksquare$  riquement (voir page [52](#page-51-1)), il ne peut plus être modifié. Dans ce cas, un symbole de cadenas rouge s'affiche dans la partie supérieure gauche de la fenêtre éditeur [\(Ill.](#page-28-3)  [12](#page-28-3)). Vous pouvez cependant ajouter des signatures supplémentaires.

<span id="page-28-3"></span>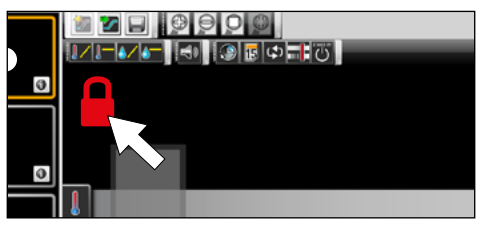

*Ill. 12 Programme verrouillé pour éviter toute modification*

#### <span id="page-28-1"></span>5.3.3 Transfert d'un programme via Ethernet

- Pour pouvoir transférer un programme via Ethernet, il faut que l'appareil et l'ordinateur
- PC soient connectés via Ethernet, qu'une adresse IP concordante soit paramétrée (voir page [16\)](#page-15-3) et que l'appareil soit activé.

Cliquez sur *Program Upload to device*. Le programme est chargé sur l'appareil, à partir duquel il est possible de le lancer.

Si un programme portant le même nom existe déjà sur le contrôleur, il sera automatiquement écrasé.

#### <span id="page-28-2"></span>5.3.4 Transfert d'un programme via un support de stockage de données USB

- 1. Cliquez sur *Program Export to USB drive*. Le programme est enregistré sur le support de stockage de données USB connecté.
- 2. Connectez le support de stockage de données USB à l'appareil qui doit exécuter le programme.

Si un programme portant le même nom existe déjà sur le contrôleur, il sera écrasé, sauf s'il est protégé en écriture.

#### 5.3.5 Sélection et démarrage d'un programme sur l'appareil

Si le programme a été transféré sur l'appareil via Ethernet ou un support de stockage de données USB, il est possible de le sélectionner et de le démarrer à partir de là.

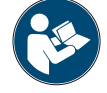

Une description de la manière de sélectionner et de démarrer un programme sur l'appareil est proposée dans le mode d'emploi de l'appareil concerné.

Si l'appareil est relié à l'ordinateur PC via un réseau, il est possible de suivre l'état de fonctionnement actuel dans la barre d'état d'AtmoCONTROL (voir page [15\)](#page-14-2).

- Dans le cas des appareils dotés d'une régulation hygrométrique, assurez-vous avant le
- début du programme que le réservoir de l'appareil soit rempli d'eau. Vérifiez régulièrement le niveau de remplissage du réservoir et en particulier lors de l'exécution de programmes ayant un cycle long. Le même principe s'applique pour les appareils dotés d'une alimentation au gaz.

#### <span id="page-29-1"></span><span id="page-29-0"></span>5.4 Exemples de programmes

- Pour des raisons d'espace, il n'est pas possible de représenter ici des exemples de pro-
- grammes mettant en œuvre tous les paramètres disponibles pour tous les appareils MEMMERT. En revanche, quelques programmes simples sont présentés à titre d'exemples pour vous aider à vous familiariser avec la structure fondamentale d'un programme.

#### Attention :

Vous devez impérativement exécuter plusieurs exemples de programmes afin de vous familiariser avec AtmoCONTROL avant de procéder effectivement au transfert et à l'exécution de programmes sur l'appareil.

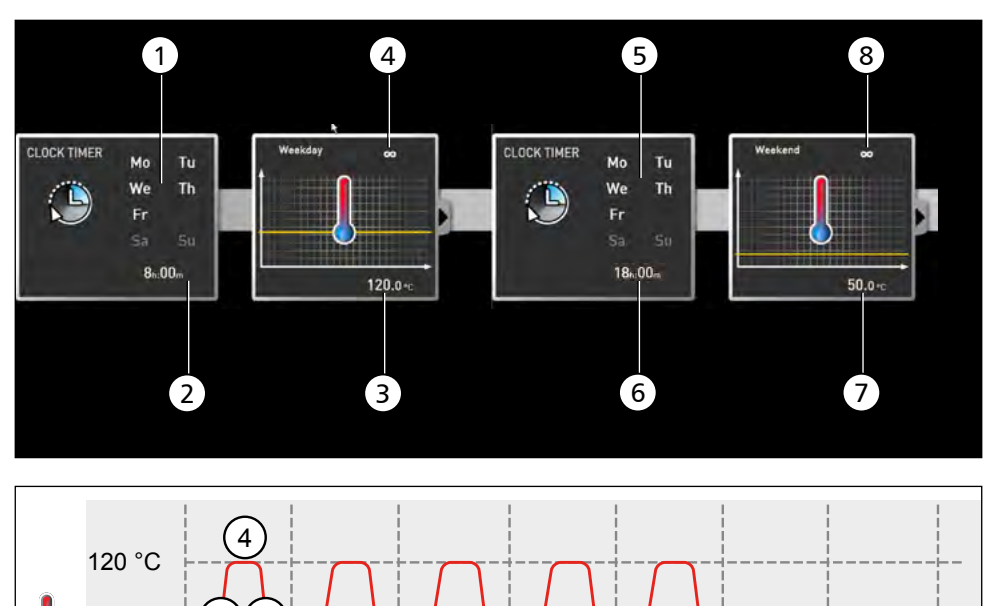

#### <span id="page-29-2"></span>5.4.1 Exemple de programme avec programmateur

#### *Ill. 13*

20 °C 50 °C 3

7

8

*L'appareil chauffe du lundi au vendredi (1) à 8 heures (2) à 120 °C (3) et maintient cette température (infini* ∞*) (4) jusqu'à ce qu'elle change : de même du lundi au vendredi (5) à 18 heures (6) à 50 °C (7) et de nouveau, maintient cette température (infini* ∞*) (8) jusqu'au prochain changement le matin suivant à 8 heures (2).*

1

Mo. | Tu. | We. | Th. | Fr. | Sa. | Su.

#### <span id="page-30-1"></span><span id="page-30-0"></span>5.4.2 Exemple de programme avec verrouillage de porte

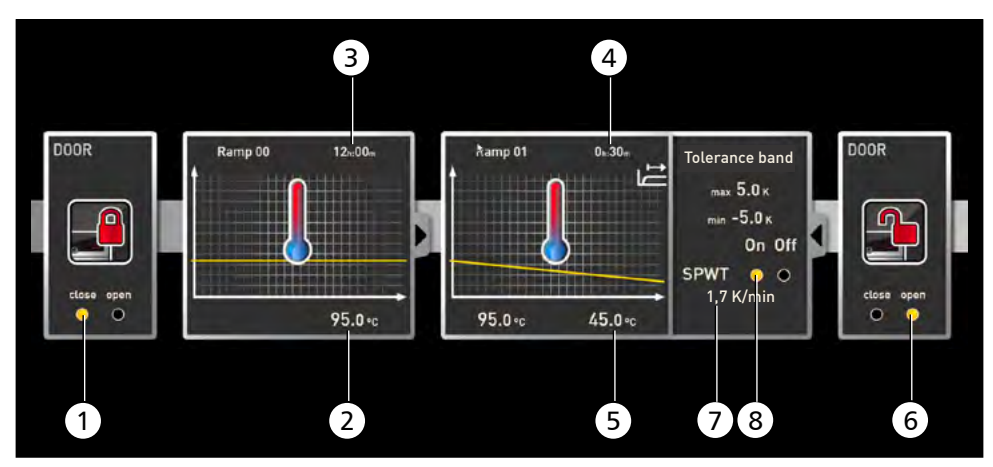

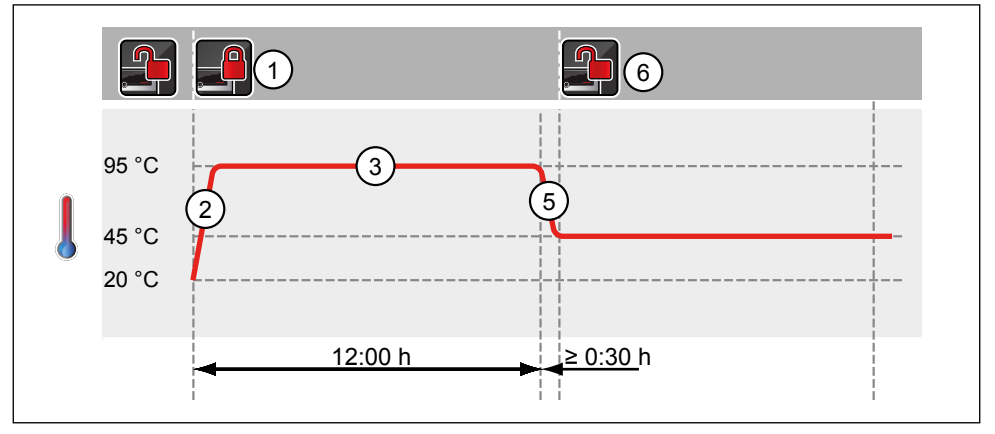

#### *Ill. 14*

*Le verrouillage de la porte intervient au début du programme (1). L'appareil chauffe alors à 95,0* °*C (2) et maintient cette température pendant 12 heures (3). La température est ensuite réduite pendant 30 minutes (4) à 45,0* °*C et le déverrouillage de la porte intervient à la fin de cette période (6). Le réglage « SPWT on » (8) assure que le déverrouillage de la porte ne puisse intervenir qu'une fois que la température est effectivement redescendue à 45,0* °*C, même si la durée requise pour y parvenir excède 30 minutes. Le changement de température est exprimé en dessous en K/min (7).*

#### <span id="page-31-1"></span><span id="page-31-0"></span>5.4.3 Exemple de programme de stérilisation

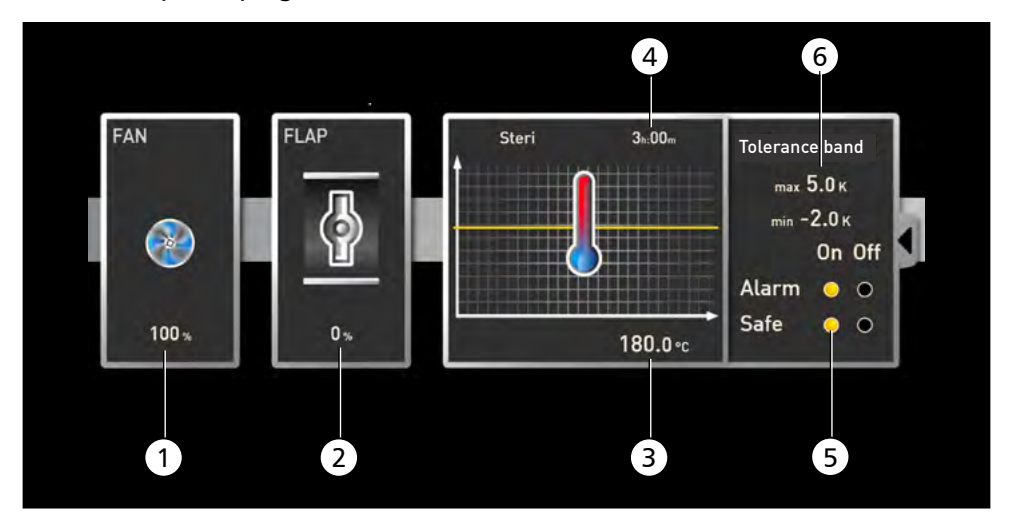

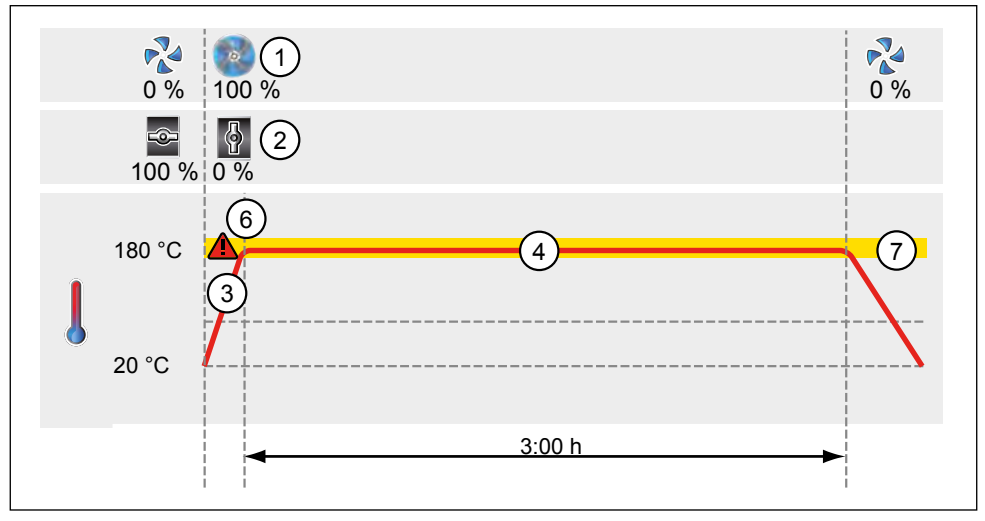

#### *Ill. 15*

*Dans un premier temps, le ventilateur est enclenché à pleine puissance (1) et le clapet d'air est fermé (0 %) (2). L'appareil chauffe ensuite à 180,0* °*C (3) et maintient cette température pendant 3 heures (4). Le réglage « Safe » (5) assure que le temps de stérilisation ne commence pas (6) avant que la zone de tolérance paramétrée (7) soit atteinte et qu'il soit réinitialisé au moindre dépassement des limites de cette zone.* 

<span id="page-32-0"></span><u>memmer</u>t

#### <span id="page-32-1"></span>5.4.4 Exemple de programme avec boucle

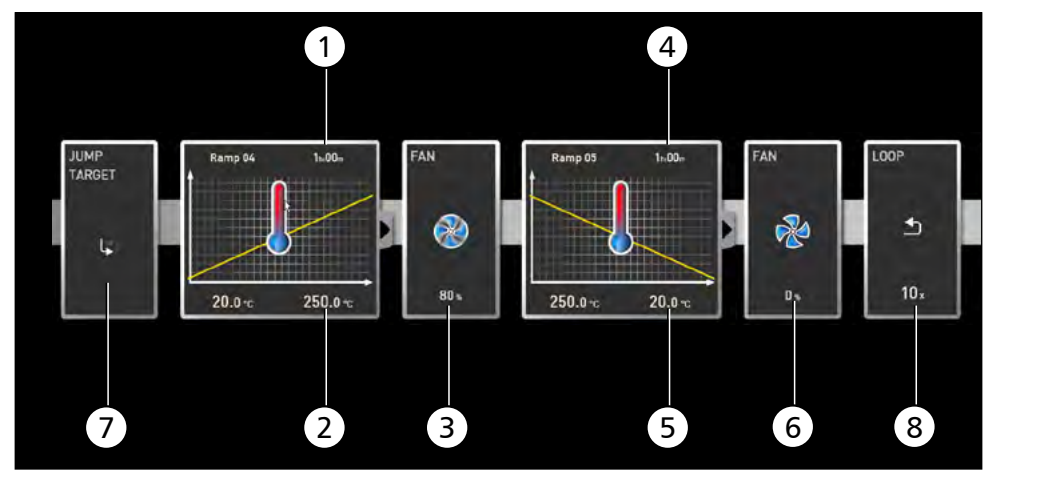

#### *Ill. 16*

*L'appareil chauffe tout d'abord pendant une heure (1) à 250,0 °C (2). Le ventilateur démarre ensuite à 80 % de sa puissance maximale (3) et la température est abaissée pendant une heure (4) à 20,0 °C (5). Le ventilateur est ensuite désactivé (6). Cette séquence est répétée à partir de la position de saut (7) dix fois (8).* 

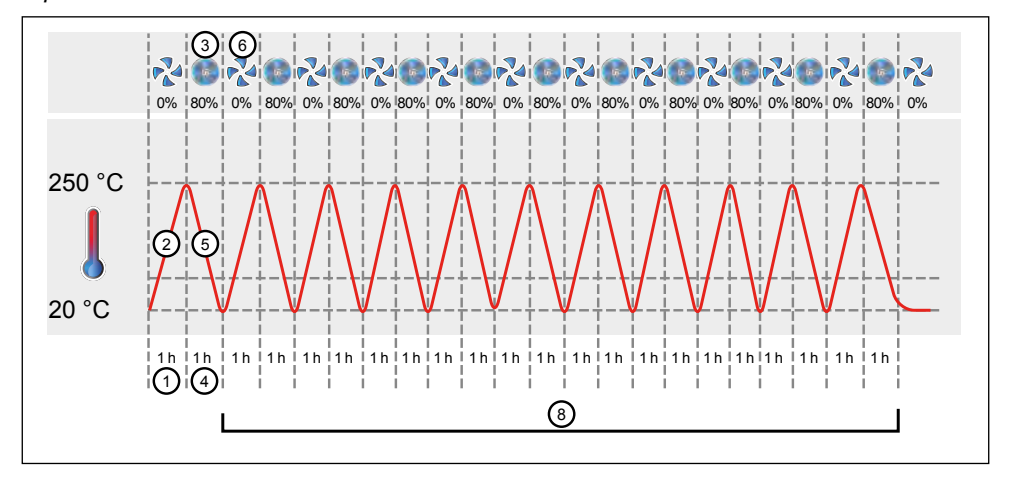

#### <span id="page-33-1"></span><span id="page-33-0"></span>6. Protocole

Dans la fenêtre du protocole, vous pouvez voir l'évolution des valeurs de consigne et des valeurs réelles de l'appareil sélectionné dans la barre d'état (température, humidité, ventilateur etc.) sous la forme d'un graphique. La présentation dépend de l'étendue des fonctions de l'appareil correspondant.

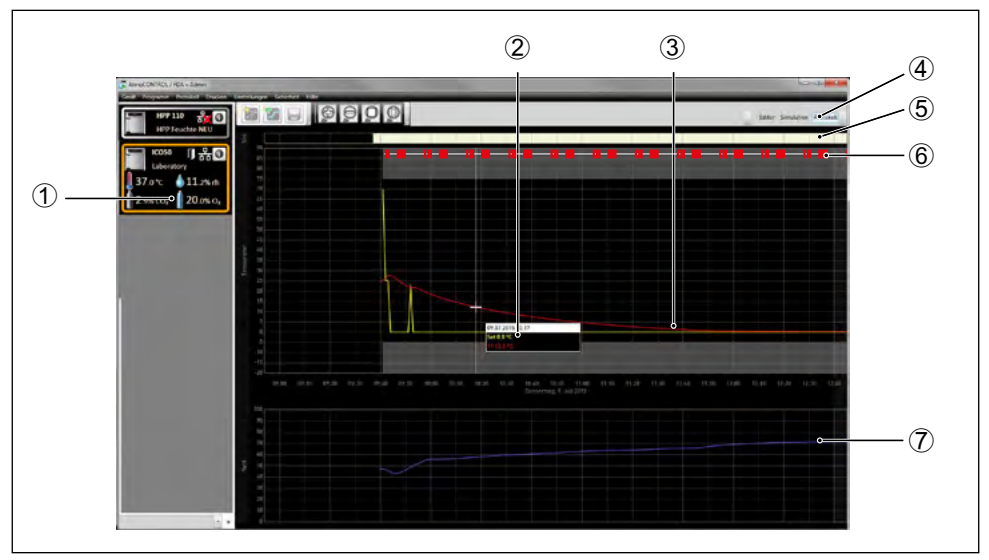

<span id="page-33-2"></span>*Ill. 17 Représentation d'un protocole (exemple)*

- *1 Appareil dont le protocole apparaît*
- *2 Valeur de consigne (jaune) et valeur réelle (d'une autre couleur) sur la position du curseur*
- *3 Évolution des valeurs de consigne de température (jaune) et des valeurs réelles (d'une autre couleur)*
- *4 Afficher le protocole*
- *5 Barre de signature*
- *6 Entrées dans le fichier journal de l'appareil et domaines de programme*
- *7 Affichage de l'historique des fonctions supplémentaires de l'appareil (humidité, régime du ventilateur, position du clapet d'air etc. selon les fonctions de l'appareil)*
- Dans la fenêtre du protocole, les fonctions disponibles (zoom, etc.) sont les mêmes que dans le programme de simulation (voir page [27](#page-26-3)).
- Les valeurs qui sont trop petites pour être affichées et visualisées normalement sont affi-
- chées sous forme de petits cercles. En zoomant, ces valeurs seront de nouveau affichées normalement.

#### 6.1 Chargement du protocole

#### <span id="page-34-1"></span>6.1.1 Importation d'un protocole via un réseau

- Pour pouvoir importer un protocole d'un appareil via un réseau, il faut que l'appareil et
- l'ordinateur PC soient connectés au réseau, qu'une adresse IP concordante soit paramétrée (voir page [16](#page-15-1)) et que l'appareil soit connecté à AtmoCONTROL.

Cliquez sur le bouton *Protocol* [\(Ill. 17](#page-33-2)) ; les données de protocole de l'appareil sont transférées et sont affichées, elles peuvent être éditées – par exemple exportées dans un format de fichier tableau (voir section [6.3](#page-35-1)).

#### 6.1.2 Importation d'un protocole à partir d'un support de données USB

Il est possible de sélectionner des protocoles sur l'appareil à partir d'un support de données USB et de les importer dans AtmoCONTROL.

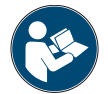

<span id="page-34-0"></span>memmert

<span id="page-34-2"></span>La méthode de sélection des données de protocole sur un appareil est décrite dans le mode d'emploi de l'appareil concerné.

- Si la totalité de la période d'enregistrement n'est pas sauvegardée sur la clé USB, des
- lacunes dans les données peuvent apparaître dans l'AtmoControl dans certaines circonstances. Il est possible d'y remédier en sauvegardant à nouveau le journal de l'année en cours ou le journal complet de l'appareil sur une clé USB et en l'important dans AtmoControl, en fonction de l'importance de l'écart.
- 1. Connectez le support de données USB contenant les protocoles exportés à votre ordinateur PC ou portable.
- 2. Cliquez sur *Protocol → Import* et sélectionnez le support de données ou le répertoire dans lequel les protocoles sont enregistrés. Tous les appareils (numéros de série) pour lesquels des données de protocole se trouvent sur le support de données, notamment dans des sous-répertoires, sont affichés sous forme de liste.
- Vous trouverez le numéro de série d'un appareil sur sa
- $\blacksquare$  plaque signalétique.
- 3. Sélectionnez le ou les appareils dont vous souhaitez importer les protocoles et cliquez sur *Import*. En activant *Register after import*, l'appareil sélectionné sera automatiquement inscrit dans AtmoCONTROL après l'importation des données. Dans le cas contraire, l'appareil devra être inscrit manuellement (voir page [16\)](#page-15-3) pour consulter les données de protocole importées dans AtmoCONTROL et pouvoir les analyser.

#### <span id="page-34-3"></span>6.2 Ajout de commentaires dans le protocole

Il est possible d'ajouter un commentaire n'importe où sur les courbes d'évolution d'un protocole. Si vous cliquez sur la touche droite de la souris, une fenêtre s'affiche, dans laquelle vous pouvez saisir un texte. Cliquez sur *OK* pour refermer la fenêtre. Les emplacements des commentaires sur les courbes d'évolution sont indiqués par un ⓘ. Si vous cliquez sur la touche droite de la souris, le commentaire s'affiche de nouveau et vous pouvez le modifier ou le supprimer. Les commentaires sont automatiquement enregistrés avec le protocole et s'affichent dans les exports PDF (voir section [6.3](#page-35-1)).

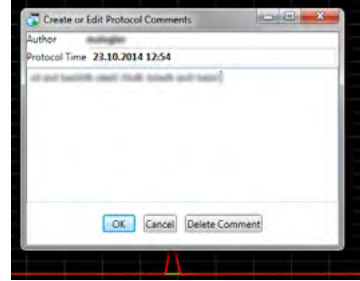

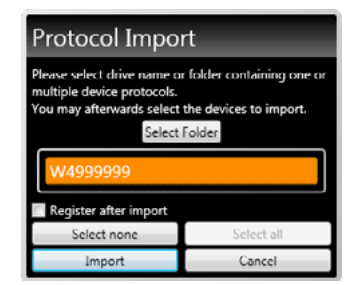

#### <span id="page-35-1"></span><span id="page-35-0"></span>6.3 Exportation d'un protocole

*Protocol → Export* vous permet d'exporter les données d'une période de protocole librement définissable dans un fichier de type \*.csv ou\*.xlsx (Excel), qui pourra ensuite être édité dans un programme de tableur ou exporté au format PDF ([Ill. 18\)](#page-35-2). Les valeurs qui dépassent les seuils définis y sont indiquées en rouge. Le PDF généré correspond au standard PDF/A pour un archivage à long terme.

Lors de l'exportation de protocoles, vous avez la possibilité de choisir des domaines de programme. Les domaines de programme sont des périodes d'exécution des programmes (profils) ou des durées de fonctionnement du « simple timer » [\(Ill. 19](#page-35-3)). Chaque domaine de programme contient le nom du programme ainsi que sa durée (p. ex. « Programme test », 09:30 – 12:30). Quand vous choisissez le champ vide dans la liste affichée dans la boîte de dialogue d'export, la durée affichée dans la fenêtre de protocole est utilisée.

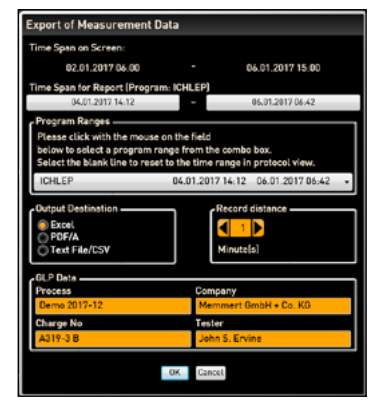

<span id="page-35-2"></span>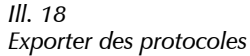

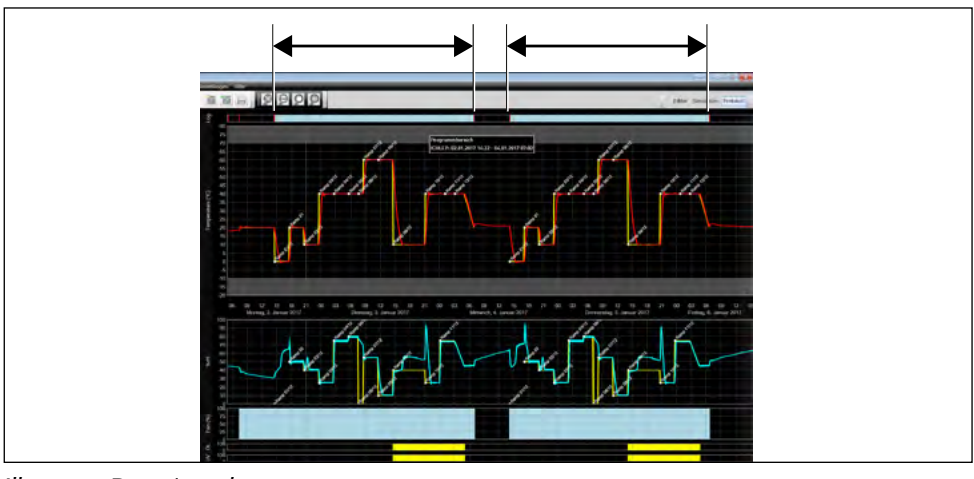

<span id="page-35-3"></span>*Ill. 19 Domaines de programme*

#### 6.3.1 Export au format PDF

Remarques générales concernant le tableau ci-dessous :

- ► En fonction du réglage, les unités de température sont affichées en degrés Celsius ou en degrés Fahrenheit dans la ligne de titre.
- En général, toutes les valeurs peuvent être indéfinies : dans ce cas elles sont affichées sous forme de zone vide.
- ► Seules les colonnes correspondant aux caractéristiques de l'appareil sont affichées.
- ► Les valeurs de mesure de la température 2 à 4 et la température d'alarme s'affichent uniquement si elles sont actives dans le menu AtmoCONTROL, sous les valeurs de mesure visibles en vue graphique.

memmer

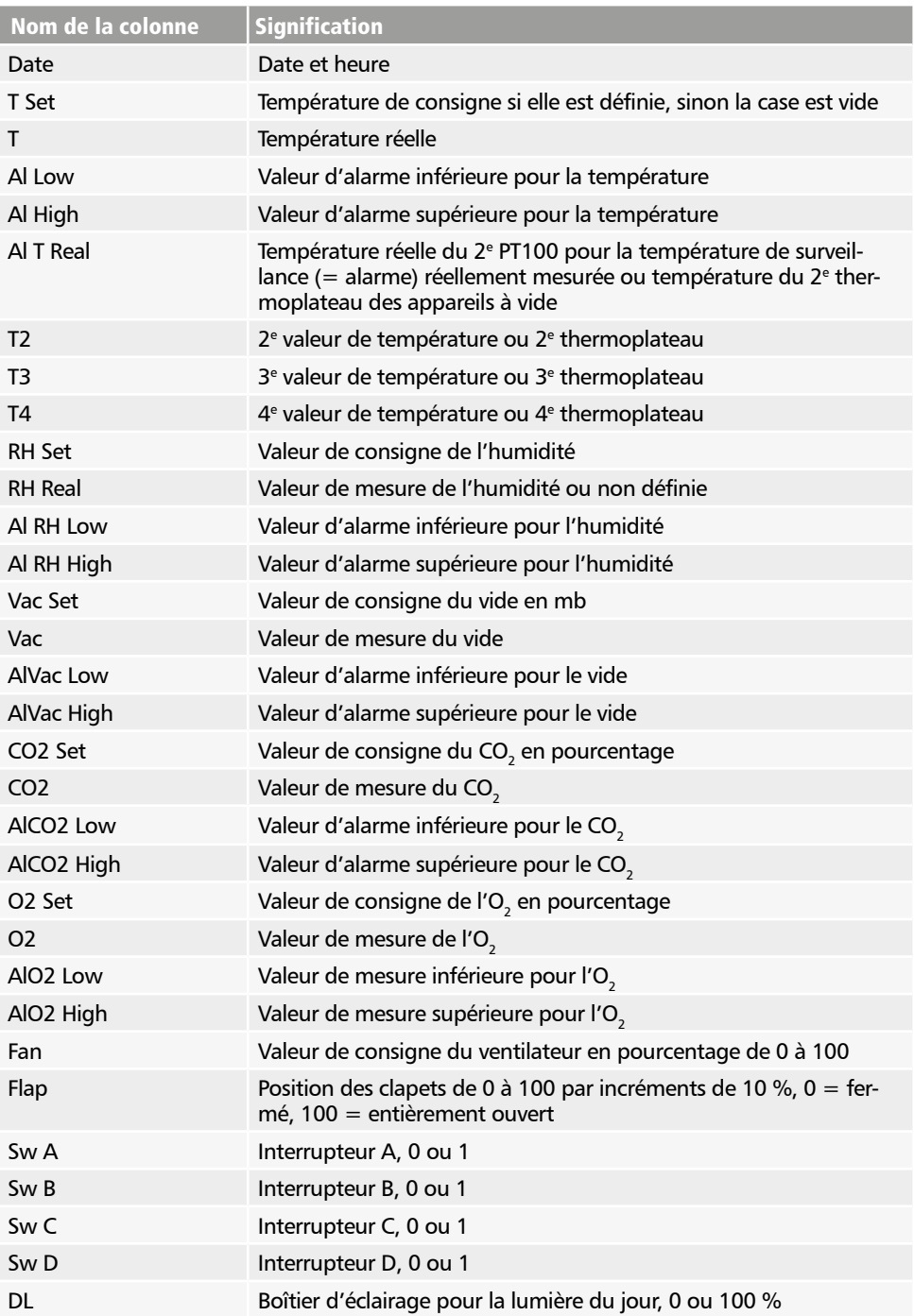

<u>memmerh</u>

<span id="page-37-0"></span>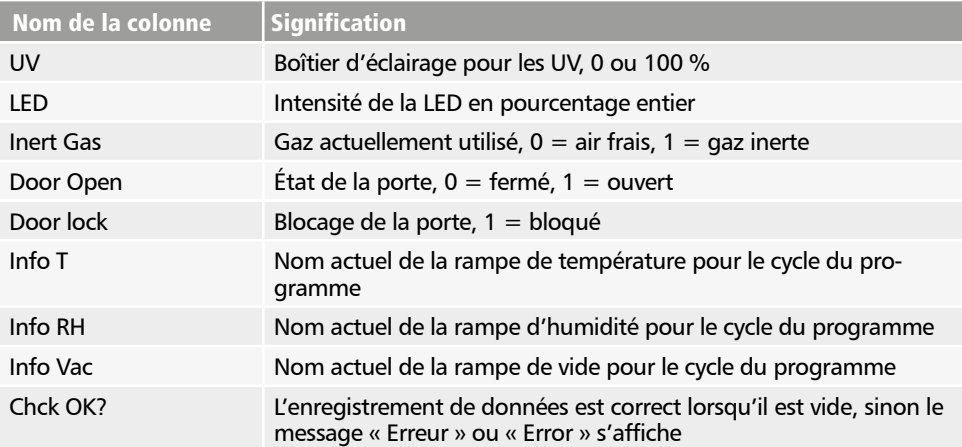

#### 6.3.2 Export au format Excel

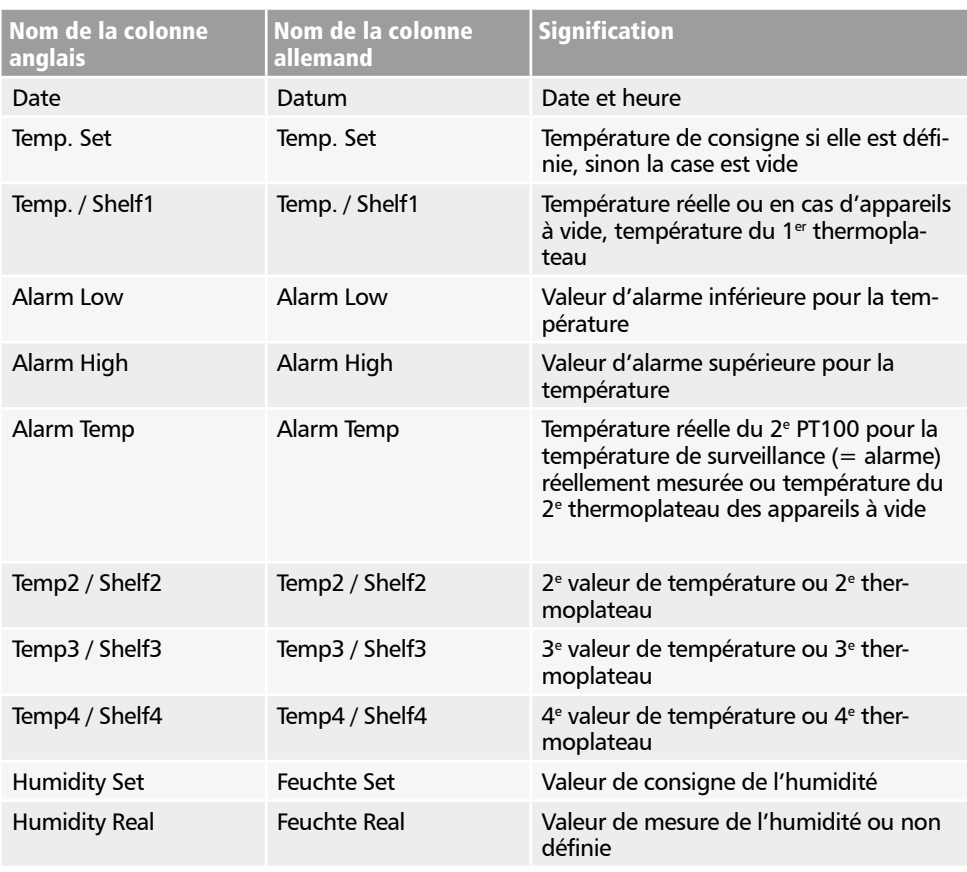

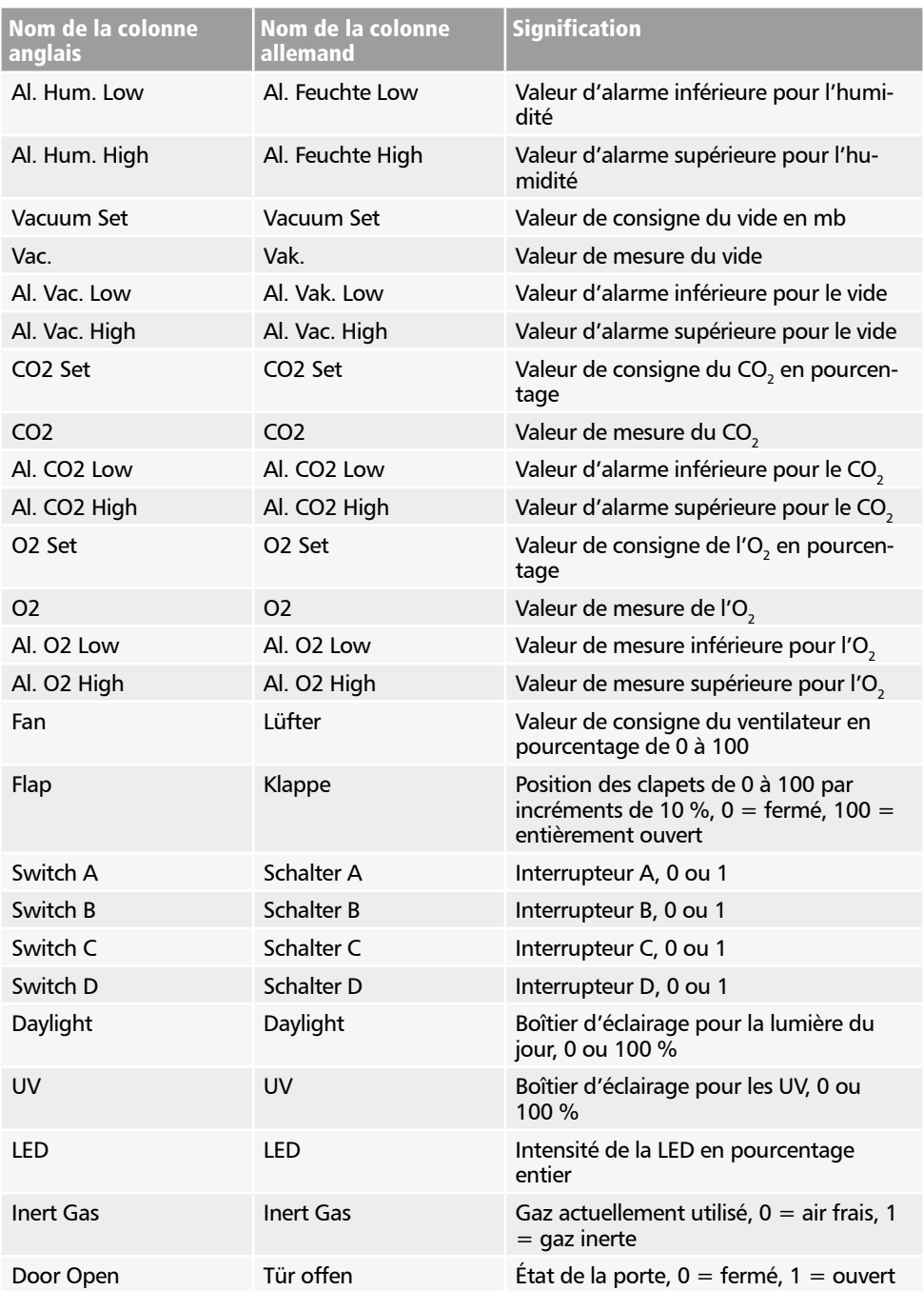

#### <span id="page-39-0"></span>**AtmoCONTI**

anglais

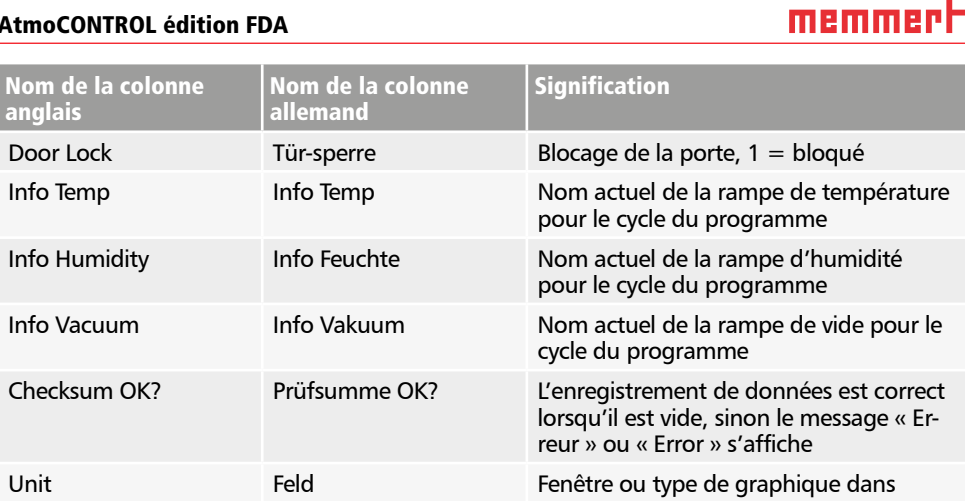

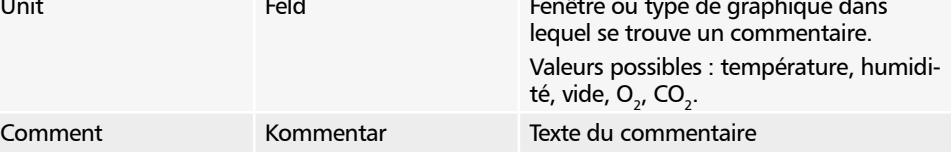

#### 6.3.3 Export au format CSV

En cas d'export CSV, les variantes de langues ne sont pas disponibles.

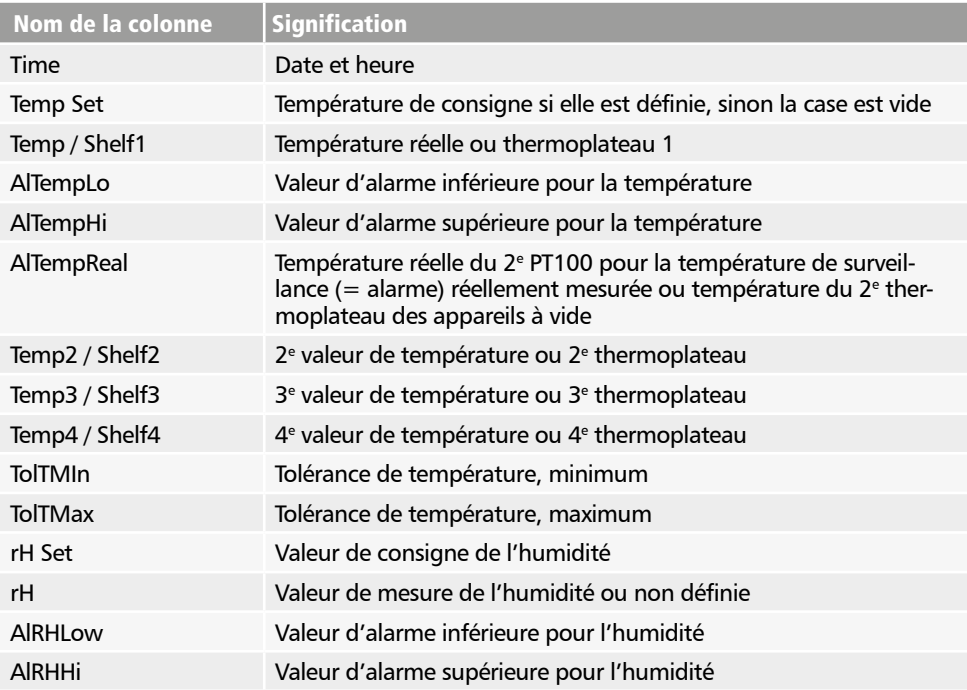

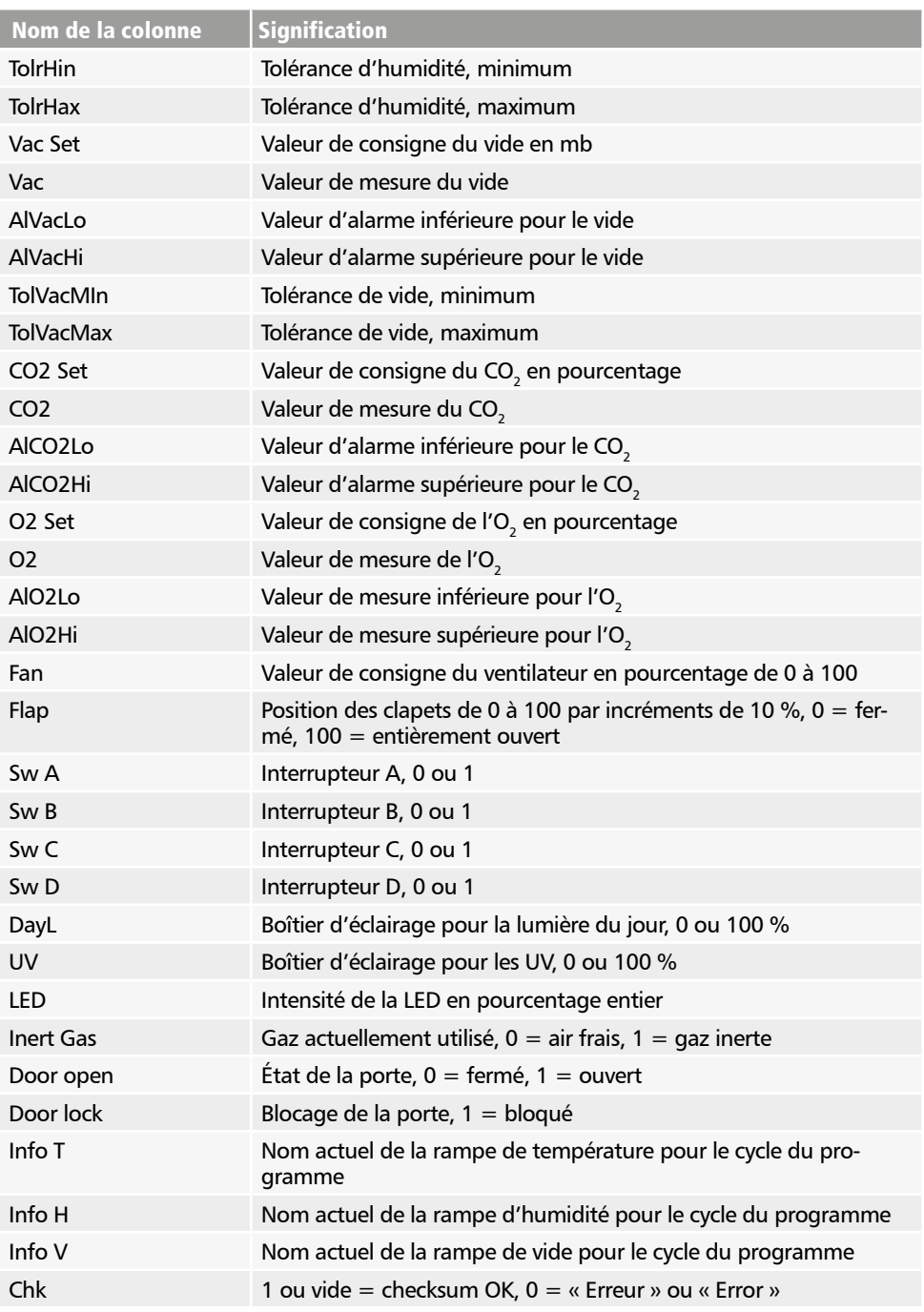

<span id="page-41-0"></span>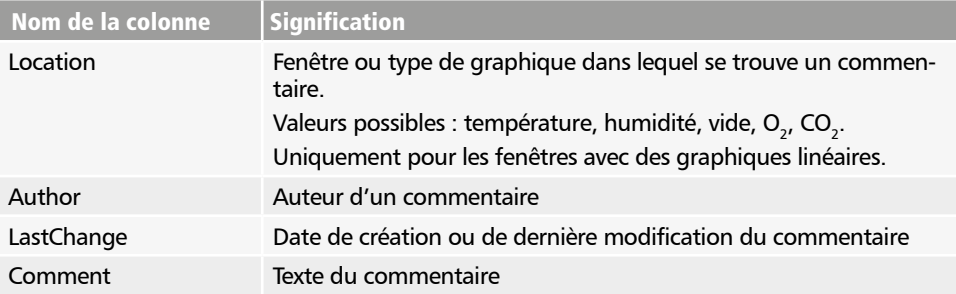

#### <span id="page-41-1"></span>6.4 Statistiques

La fonction *Protocol* (Protocole) → *Statistics* (Statistiques) vous permet de calculer les statistiques de température pour la période de protocole affichée à l'écran (minimum, maximum, moyenne, température cinétique moyenne [MKT – Mean Kinetic Temperature] etc.). La fonction *Results to clipboard* (Résultats dans le presse-papier) vous permet d'insérer les valeurs dans un éditeur de texte par exemple.

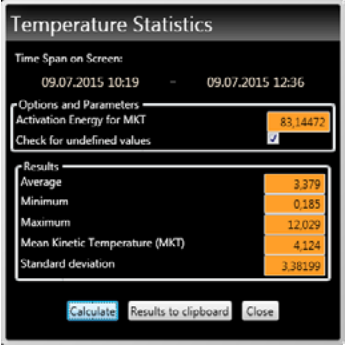

#### <span id="page-41-2"></span>7. Impression

Grâce à la fonction *Print*, vous pouvez imprimer aussi bien des programmes dans la fenêtre éditeur que des simulations et des protocoles en fonction de ce qui est alors affiché. Comme options d'impression, vous avez des graphiques et des tableaux.

#### 8. Options

#### 8.1 Modification de la langue et de l'unité de température

**Dans** *Options* (Réglages) → Language (Langue) et *Options* (Réglages)  *Temperature Scales* (Échelle de température), vous pouvez respectivement régler la langue de l'interface utilisateur (allemand ou anglais) et modifier l'unité de l'indicateur de température (Celsius/Fahrenheit). Si vous modifiez l'échelle de température, vous devez redémarrer AtmoCONTROL.

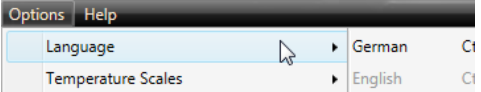

#### 8.2 Affichage du fichier journal de l'appareil dans la fenêtre de protocole

Par l'activation de cette fonction, des marquages rouges apparaissent en haut des représentations de protocole, permettant d'afficher les dates et heures auxquelles des entrées dans le fichier journal de l'appareil ont été effectuées. Si vous passez le curseur de la souris dessus, ces entrées s'affichent.

#### <span id="page-42-1"></span>8.3 ID UTILISATEUR

#### 8.3.1 Description

Avec les appareils répertoriés dans le tableau de la page [9](#page-8-1), il est possible de bloquer ou de limiter l'accès aux fonctions de l'appareil grâce à un fichier « USER-ID » codé sur une clé USB spéciale [\(Ill. 20](#page-42-2)). Vous pouvez configurer les paramètres devant être verrouillés lorsque la clé USB USER-ID est retirée.

- AtmoCONTROL n'est pas en mesure de générer un
- fichier USER-ID, il peut uniquement modifier les autorisations d'un fichier USER-ID acquis sur un support de données USER-ID. Lorsqu'il n'existe aucun fichier USER-ID valide sur le support de données USB, la configuration d'AtmoCONTROL est alors impossible.

Une clé USB USER-ID ne peut contenir qu'un seul fichier USER-ID. Les paramètres de ce fichier s'appliquent alors à tous les appareils configurés.

Vous pouvez acheter un identificateur USER-ID sur clé USB USER-ID pour un ou plusieurs numéro(s) de série. Ce support de données contient un fichier avec des clés pour un ou plusieurs appareil(s). AtmoCONTROL permet de modifier la fonction de la clé USER-ID.

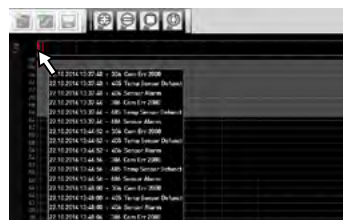

<span id="page-42-2"></span>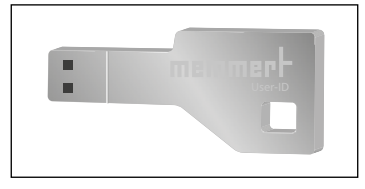

*Ill. 20 Clé USB USER-ID*

<span id="page-42-0"></span>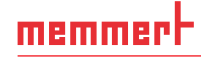

#### <span id="page-43-0"></span>8.3.2 Utilisation

- 1. Raccordez la clé USB USER-ID contenant le fichier USER-ID à l'ordinateur PC doté d'AtmoCONTROL.
- 2. Dans la barre de menu *Options*, cliquez sur *USER-ID*.

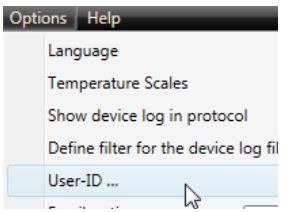

- 3. Une fenêtre apparaît contenant les fonctions de l'appareil connecté qui peuvent être verrouillées (en fonction du type d'appareil).
- 4. Cliquez sur le symbole du cadenas à côté des fonctions qu'il convient de verrouiller ou de déverrouiller, selon le cas, et confirmez en cliquant sur OK.
- 5. Éjectez et retirez la clé USB USER-ID, puis connectez la clé à l'appareil et activez.

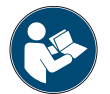

Une description de la manière d'activer et de désactiver des USER-ID sur l'appareil vous est proposée dans le mode d'emploi de ce dernier.

Si l'accès à la fonction du contrôleur «Effacer le programme» doit être bloqué, cela peut être fait en bloquant «Sélectionner le programme».

#### 8.4 Étalonnage des thermoplaques (étuve à vide VO)

Les thermoplaques de l'étuve à vide VO peuvent – si elles sont présentes et insérées – être étalonnées individuellement. L'appareil à étalonner doit être connecté en ligne.

La fonction d'étalonnage peut être appelée via *Options* → *Calibrate thermoshelves .*

Le dialogue est divisé en étapes de 1 à 5. Chargez tout d'abord les réglages d'étalonnage depuis l'appareil. Vous pouvez ensuite indiquer les corrections pour chaque thermoplaque si une prise à bride est présente. Enfin, vous pouvez envoyer les données à l'appareil.

Redémarrez l'appareil pour que les modifications deviennent effectives.

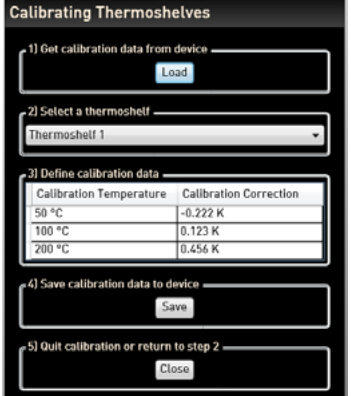

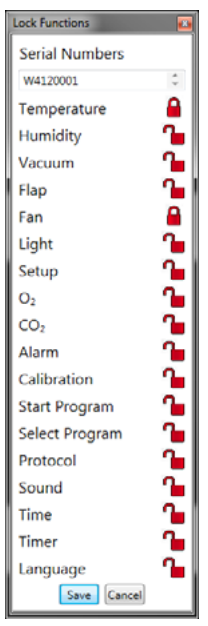

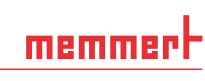

#### <span id="page-44-2"></span><span id="page-44-0"></span>8.5 Envoi d'e-mail

AtmoCONTROL peut envoyer automatiquement un e-mail à un ou plusieurs destinataires librement définissables lorsqu'une alarme est déclenchée, par exemple en cas de dépassement de température. Le contenu de l'e-mail ne peut pas être modifié et se rapporte toujours à l'alarme déclenchée.

Exemple de texte d'e-mail :

*Device ICO150 (INCO2, O7170104) Temperature alarm: current temperature = 37.1°C alarm limit = 9°C*

Les réglages correspondants peuvent être paramétrés sous *Options Email options* [\(Ill.](#page-44-1)  [21](#page-44-1)). Le PC/ordinateur portable doit pour cela disposer d'un accès à Internet. Il faut en outre indiquer un fournisseur de messagerie ou un serveur de messages sortants qui transmet le message d'erreur à l'adresse de destination. Les indications de « SMTP server » et « Port » sont définies par le fournisseur de messagerie.

#### AtmoCONTROL édition FDA

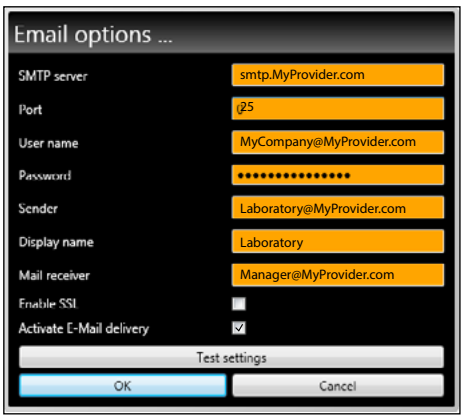

<span id="page-44-1"></span>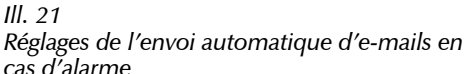

8.5.1 Réglages

Les réglages correspondants peuvent être paramétrés sous *Réglages* → *Réglages pour l'envoi d'emails*. Le PC/ordinateur portable doit pour cela disposer d'un accès à Internet. La majorité des réglages nécessaires vous sont transmis par votre fournisseur d'accès Internet (FAI). Signification des paramètres :

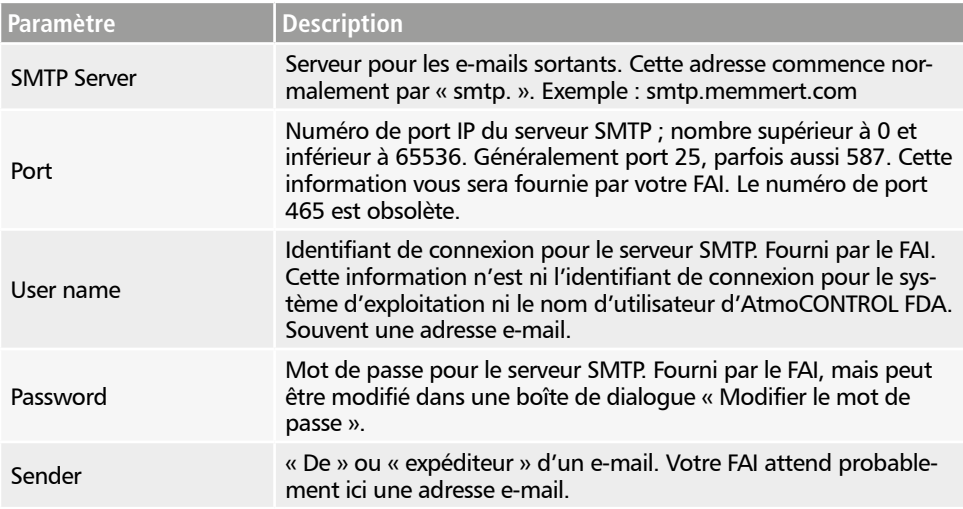

memmei

<span id="page-45-0"></span>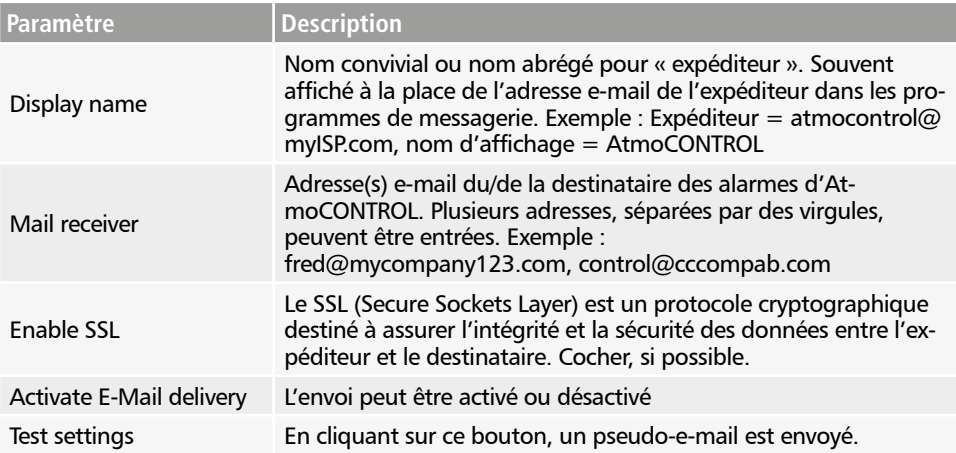

#### 8.5.2 Processus

Après réception d'un bloc de données de protocole en ligne, la température, l'humidité, le CO<sub>3</sub> et l'O<sub>2</sub> (s'ils sont disponibles) et les différentes alarmes sont affichés ou actualisés dans la liste des appareils se trouvant sur le bord gauche d'AtmoCONTROL pour l'appareil correspondant. Il faut ensuite vérifier que l'envoi d'e-mails est activé (case à cocher dans les réglages d'emails).

Ensuite, l'envoi d'e-mail démarre 10 minutes après le dernier envoi. Les 10 minutes de décalage empêchent l'envoi d'un trop grand nombre d'e-mails. Quand l'alarme disparaît au cours des 10 minutes, aucun e-mail n'est envoyé.

#### <span id="page-45-1"></span>8.6 Sauvegarde des données

#### 8.6.1 Sauvegarde des données de protocole / de la base de données de l'appareil

Vous pouvez définir un répertoire de sauvegarde dans lequel AtmoCONTROL enregistre des copies de sauvegarde des programmes, des protocoles et des données utilisateurs. Pour ce faire, cliquer sur *Options Edit Backup Options*.

Vous pouvez utiliser le répertoire standard prédéfini et définir un répertoire spécifique pour l'utilisateur.

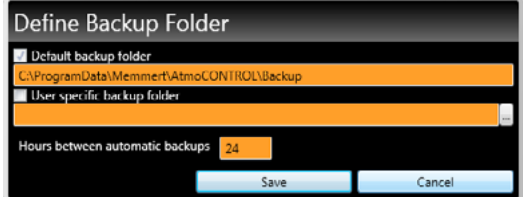

La sauvegarde de la base de données s'effectue dès que l'appareil établit une connexion en ligne. Toutes les nouvelles données de protocole sont transférées dès qu'AtmoCONTROL entre en contact avec l'appareil. Pendant la connexion en ligne, les données de protocole sont sauvegardées à intervalle défini (voir l'image). Une sauvegarde est toujours effectuée lors du premier accès en ligne.

Aucune sauvegarde des données n'est effectuée sans connexion ! À chaque nouvel établissement de la connexion en ligne, le système vérifie si la plage horaire réglée a été dépassée depuis la dernière sauvegarde. Si c'est le cas, la sauvegarde est effectuée.

#### <span id="page-46-0"></span>8.6.2 Sauvegarde des profils du programme Les programmes \*.atpro

Ne sont pas enregistrés dans la base de données, car ils n'ont aucun rapport direct avec les appareils. Ils se trouvent dans le répertoire de l'utilisateur Windows.

Si l'utilisateur modifie un programme existant et que la version actuelle est écrasée lors de la sauvegarde, l'état actuel est sauvegardé dans le répertoire prédéfini et, le cas échéant, également dans le répertoire de sauvegarde défini par le client. La sauvegarde des profils du programme ne fait pas partie de la fonction de sauvegarde automatique.

#### 8.6.3 Sauvegarde de la gestion des utilisateurs

Avant de clôturer chaque gestion d'utilisateur, une sauvegarde des réglages actuels est effectuée. La sauvegarde de la gestion des utilisateurs ne fait pas partie de la fonction de sauvegarde automatique.

#### 8.6.4 Journal d'audit

Une copie de sauvegarde de l´audit trail n'est pas effectuée lors du backup automatique. Si l'audit trail doit être sauvegardé, par exemple en raison d'un changement ou d'une mise à jour de Windows, veuillez contacter le service commercial ou le SAV de Memmert.

Il est recommandé d'enregistrer l´audit trail sous forme de document PDF/A à intervalles réguliers, mais en tout cas avant chaque mise à jour de Windows. Pour ce faire, voir le chapitre 9.3

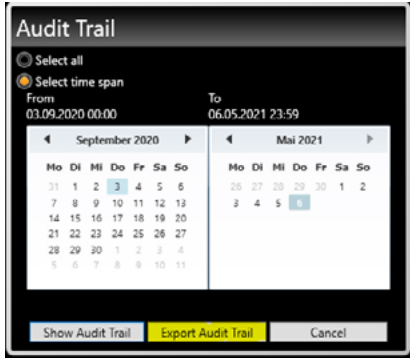

#### 8.6.5 Méthode

Les bases de données de protocole sont sauvegardées automatiquement à intervalles prédéfinis dans les répertoires de sauvegarde (dans l'exemple ci-dessus toutes les 24 heures, soit tous les jours). Cette opération s'effectue selon un modèle de sauvegarde en plusieurs étapes dit « GFS » (Grand-père-Père-Fils), appelé également Tour de Hanoï. Cela ne produit qu'un petit nombre de copies, mais il existe toujours des copies de sauvegarde datant au maximum d'un intervalle de 1, 2, 4, 8, 16, ... jours (dans l'exemple ci-dessus).

Il est ainsi possible d'accéder à des copies de sauvegarde pour la date de votre choix, ce qui rend possible une restauration même en cas d'erreurs longtemps cachées. Les copies de bases de données sont munies d'un identifiant composé du numéro de série de l'appareil suivi de -L01 pour le niveau 1 (Level L01). Exemple : B3120001-L01.atdbx. La copie suivante se voit attribuer l'identifiant -L02, la troisième de nouveau -L01 etc. [\(Ill. 22](#page-46-1)).

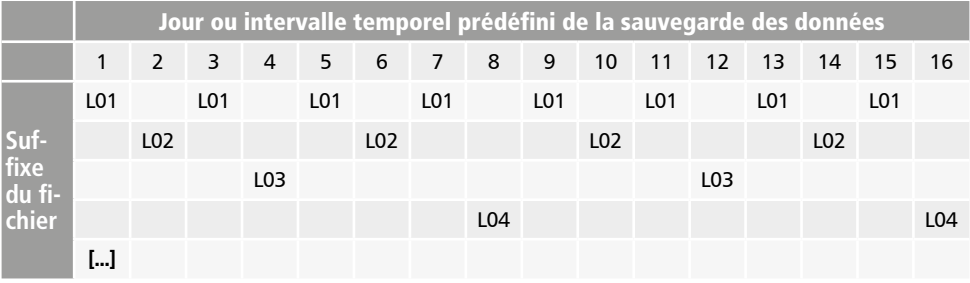

<span id="page-46-1"></span>*Ill. 22 Méthode de sauvegarde de données « La Tour de Hanoï »*

#### <span id="page-47-0"></span>8.6.6 Restaurer

- Lors de la restauration de fichiers à partir de bases de données (\*.atdbx), aucun appareil ne
- doit être connecté avec le même numéro de série, qu'il soit en ligne ou hors ligne.
- 1. Classer les copies de sauvegarde par ordre chronologique dans le répertoire de sauvegarde (trier par date de modification).
- 2. Sélectionner la copie de sauvegarde du jour de votre choix pour la restaurer. En règle générale, il s'agit de la dernière copie de sauvegarde créée avant le moment d'apparition de l'erreur.
- 3. Connecter la copie de sauvegarde hors ligne dans AtmoCONTROL et vérifier les données.
- 4. S'il se révèle que la copie de sauvegarde n'est pas celle souhaitée : sélectionner la dernière copie avant celle-ci et vérifier dans AtmoCONTROL.
- 5. Une fois que la copie de sauvegarde souhaitée a été trouvée, déconnecter à nouveau la base de données dans AtmoCONTROL.
- 6. Copier la copie de sauvegarde dans le sous-dossier du même nom du répertoire c:\ProgramData\Memmert\AtmoControl\ (exemple : copie de sauvegarde B3120001-L03.atdbx dans le dossier c:\ProgramData\Memmert\AtmoControl\B3120001).
- 7. Supprimer le fichier de base de données original erroné dans le sous-dossier, c'est-à-dire le fichier portant le même nom que la copie de sauvegarde, sans le suffixe « -Lxx ».
- 8. Renommer la copie de sauvegarde : Supprimer le suffixe « -Lxx ».
- 9. Il est recommandé de connecter ensuite l'appareil en ligne (si c'est judicieux et faisable) afin de recharger depuis l'appareil les données de protocole recueillies depuis la sauvegarde de données.

#### *Exemple :*

Le 27/11, une erreur a été constatée sur l'appareil B3120001. L'erreur s'est vraisemblablement produite le 24/11 ou après cette date.

Fichiers de sauvegarde, triés par date de modification (du plus récent au plus ancien) :

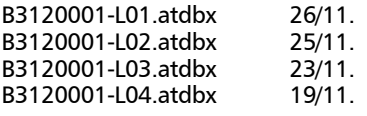

...

Dans ce cas, la copie de sauvegarde B3120001-L03.atdbx du 23/11 restaure l'état souhaité, puisqu'elle est la dernière à avoir été créée avant la date présumée de l'erreur, le 24/11.

- Il ne faut effectuer une sauvegarde directe des bases de données de protocole par le biais
- d'une copie des fichiers \*.atdbx que si les appareils correspondants ne sont pas connectés, ni en ligne ni hors ligne, car dans le cas contraire la cohérence des bases de données ne peut être garantie. En revanche, la sauvegarde automatique intégrée des données s'effectue uniquement lors de connexions en ligne et garantit la cohérence des copies de bases de données.

#### <span id="page-48-0"></span>9. Fonctions FDA (Sous-menu *Security*)

#### <span id="page-48-1"></span>9.1 Création et suppression d'utilisateurs, gestion des droits d'utilisateurs

La version FDA d'AtmoCONTROL propose une gestion des utilisateurs associée à Windows qui lui est propre. Lors de l'installation d'AtmoCONTROL édition FDA, l'utilisateur qui réalise l'installation est par défaut l'administrateur AtmoCONTROL, et il dispose de toutes les autorisations. Celui-ci a ainsi l'autorisation d'ajouter d'autres utilisateurs, de leur attribuer ou leur retirer des droits spécifiques à AtmoCONTROL et de supprimer des utilisateurs.

Pour gérer les utilisateurs d'AtmoCONTROL, sélectionnez les options de menu *Security Edit users*:

| User name    | Password expires<br>on | User locked? | Change<br>AtmoCONTROL<br>options | Assign, modify<br>and remove user<br>rights | Dealing with<br>programs: loading,<br>saving or sending<br>to device | Export protocols<br>as CSV, PDF or<br>Excel® files | Modify a user id<br>file or user id USB<br>stick | Connecting to an<br>offline device |
|--------------|------------------------|--------------|----------------------------------|---------------------------------------------|----------------------------------------------------------------------|----------------------------------------------------|--------------------------------------------------|------------------------------------|
| Admin        | 21.12.2016             | o            | 望                                | ø                                           | 函                                                                    | $\overline{[2]}$                                   | <b>V</b>                                         | Ø                                  |
| Laboratory 1 | 21.12.2016             | m            | п                                | п                                           | 西                                                                    | F                                                  | п                                                | e                                  |
|              |                        |              |                                  |                                             |                                                                      |                                                    |                                                  |                                    |
|              | $\mathbb{Q}$           |              |                                  |                                             |                                                                      |                                                    |                                                  |                                    |
| ¥T.          | ٠                      | m<br>Options |                                  | Change Inter password                       | Add user                                                             |                                                    | Themave user:                                    | Close                              |

<span id="page-48-2"></span>*Ill. 23 Gestion des utilisateurs dans AtmoCONTROL édition FDA*

Vous pouvez

- ► attribuer et annuler des autorisations individuelles pour chaque utilisateur et bloquer des utilisateurs @
- $\triangleright$  modifier les mots de passe des utilisateurs existants  $\odot$
- $\blacktriangleright$  créer de nouveaux utilisateurs  $\textcircled{\tiny{E}}$
- ► Utilisateurs supprimés de nouveau Ⓕ (nom d'utilisateur non réutilisable par la suite, les mots de passe déjà donnés ne peuvent plus être réutilisés après la suppression)

La barre de défilement ® vous permet d'accéder à d'autres autorisations d'utilisateur.

- La gestion des utilisateurs ne peut être ouverte que par l'administrateur lui-même et par
- les utilisateurs qui en ont reçu l'autorisation de la part de l'administrateur.
- Lorsque vous modifiez des mots de passe d'utilisateur, vous ne pouvez pas utiliser les trois derniers mots de passe utilisés.

#### <span id="page-49-0"></span>9.1.1 Options de la gestion des utilisateurs

Cliquez sur *Options* pour effectuer des réglages utilisateurs de base :

- ► longueur minimale des mots de passe
- ► durée (en minutes) d'inactivité de l'utilisateur après laquelle AtmoCONTROL est bloqué
- ► durée de validité des mots de passe ou nombre de jours avant obligation de créer un nouveau mot de passe
- ► nombre de saisies erronées du mot de passe après lequel un utilisateur est bloqué (le blocage doit être annulé par l'utilisateur principal / l'administrateur)

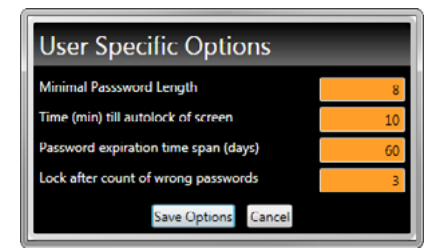

#### <span id="page-49-1"></span>9.1.2 Modification du mot de passe utilisateur et changement d'utilisateurs

Le sous-menu *Security* → *Change password* permet de modifier l'utilisateur actuellement connecté.

Le sous-menu *Security* → *Switch user* permet de connecter un autre utilisateur en tant qu'utilisateur actuel. L'utilisateur actuellement connecté s'affiche dans la barre d'état du programme :

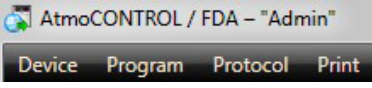

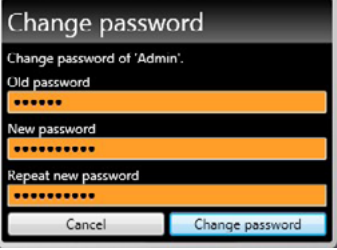

#### <span id="page-50-0"></span>9.1.3 Indicateur de verrouillage pour le blocage permanent d'un utilisateur

Les utilisateurs peuvent être bloqués définitivement par l'administrateur si, par exemple, ils quittent l'entreprise ou changent de service.

Un blocage permanent ne peut être déclenché manuellement que pour l'utilisateur sélectionné en appuyant sur le bouton «Désactiver l'utilisateur». Une saisie incorrecte du mot de passe n'entraînera qu'un verrouillage normal.

Les utilisateurs peuvent être réac-

tivés après un verrouillage permanent en appuyant sur le bouton «Réactiver l'utilisateur». Un nouveau mot de passe doit être saisi pour la réactivation.

#### 9.1.4 Fonction de commentaire

Les utilisateurs peuvent saisir des commentaires d'un maximum de 250 caractères en cliquant sur le champ correspondant. Ceux-ci ne peuvent être consultés que dans l'administration des utilisateurs.

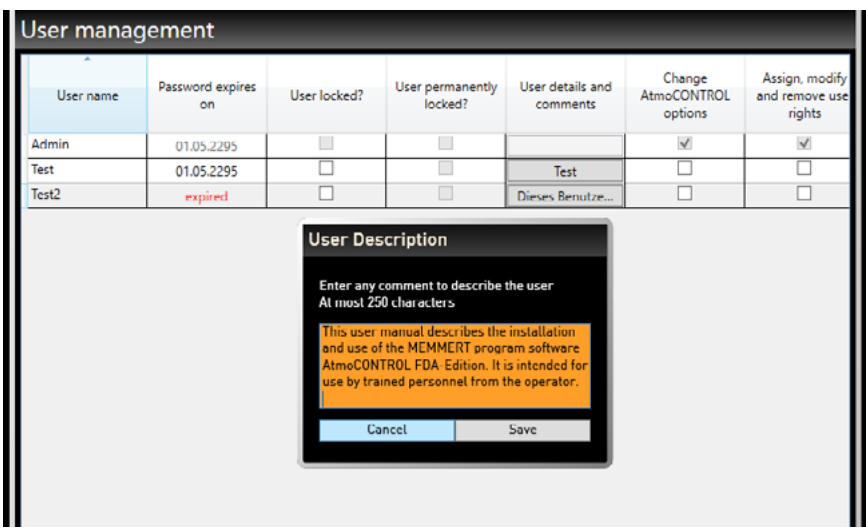

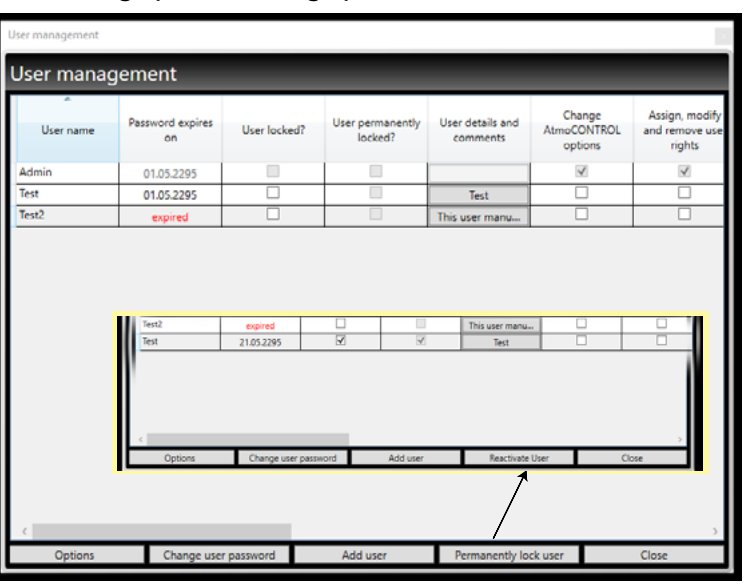

#### <span id="page-51-1"></span><span id="page-51-0"></span>9.2 Signature du document

La fonction *Security Sign document* permet de signer par voie électronique un programme ou un protocole. Pour cela, le document doit être ouvert (visible sur un écran). Pour les protocoles, les deux calendriers permettent de sélectionner la période qui doit être signée. Vous pouvez aussi – dans la partie inférieure de la fenêtre – sélectionner une période déjà signée et la signer une nouvelle fois.

Une signature déjà effectuée ne peut être ni modifiée ni supprimée, et un programme signé ne peut plus être modifié (voir aussi [Ill. 12](#page-28-3) en page [29\)](#page-28-3). Vous pouvez cependant ajouter des signatures supplémentaires. Chaque signature est documentée par une entrée dans le fichier correspondant au journal d'audit (voir aussi chapitre suivant).

Le bouton «Afficher» permet d'afficher en arrière-plan la plage de temps sélectionnée dans la vue du protocole.

- La nécessité de signatures électroniques au sens de la
- directive 21 du Code des règlements fédéraux partie 11 doit être signalée/attestée par l'autorité compétente selon 11.110(c)

Il convient de définir dans les autorisations d'utilisateurs délivrées par l'administrateur le type de signature que chaque utilisateur peut accomplir. Les signatures sont structurées en différents rôles : *created*, *seen*, *checked*, *approved* et *responsible*.

Un utilisateur peut aussi signer dans plusieurs rôles, mais uniquement lorsqu'il dispose des autorisations pour ce faire. Un rôle peut à l'inverse aussi être signé par plusieurs utilisateurs, dans la mesure où ceux-ci y sont habilités. Différentes signatures peuvent être fournies pour différentes périodes.

Vous pouvez créer des commentaires pour les signatures. Ces commentaires ne pourront pas être modifiés ultérieurement et ils seront également exportés (voir page [35](#page-34-3)).

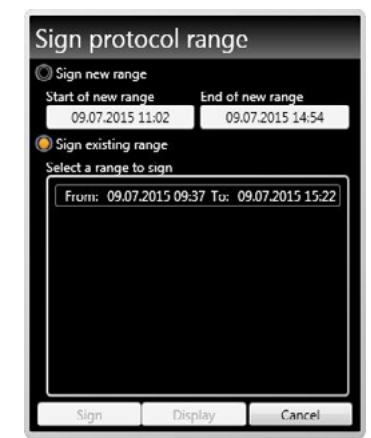

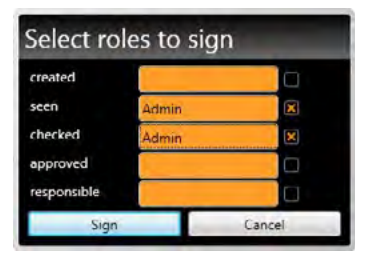

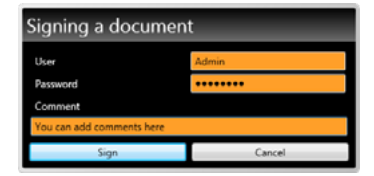

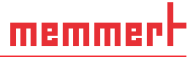

#### <span id="page-52-1"></span><span id="page-52-0"></span>9.3 Traçabilité par un fichier de journal d'audit protégé

Toutes les actions entreprises dans AtmoCONTROL FDA sont mémorisées dans un fichier non accessible (journal d'audit), et peuvent être affichées au format HTML dans un navigateur Internet ou exportées au format PDF/A. La période qui doit être indiquée peut être définie en utilisant deux calendriers.

Pour sélectionner la fonction de journal d'audit, utilisez les options de menu *Security* → *Audit Trail*.

Toutes les fonctions et activités importantes sont mémorisées dans le journal d'audit. Ce sont :

- ► les processus de connexion et déconnexion qui ont réussi et qui ont échoué
- ► la création et la modification des fichiers de programme et de protocole
- ► l'ajout et la suppression d'utilisateurs
- ► la modification des droits des utilisateurs

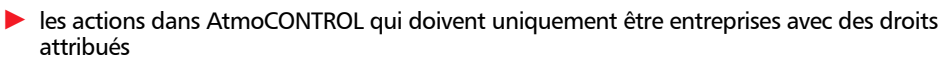

- ► les signatures électroniques
- Les actions qui sont réalisées via le système d'exploitation ne peuvent pas être reconnues,
- par exemple la suppression de fichiers lorsque l'utilisateur dispose des droits nécessaires pour ce faire (administrateur système par exemple).

#### *Types d'entrées du journal d'audit :*

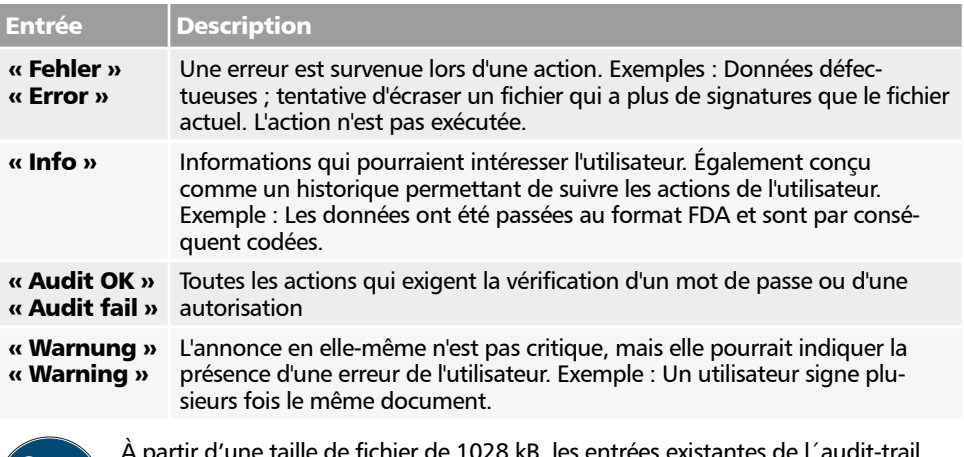

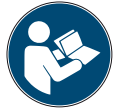

 À partir d'une taille de fichier de 1028 kB, les entrées existantes de l´audit-trail sont archivées et n'apparaissent plus via l'élément de menu Security - Audit Trail, même si la totalité de la période a été sélectionnée. Dans ce cas, veuillez SVP contacter le SAV.

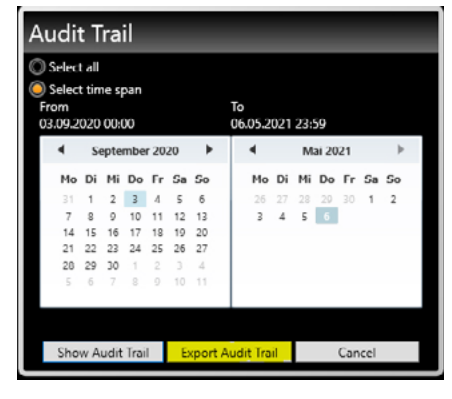

#### <span id="page-53-0"></span>9.4 Blocage d'AtmoCONTROL

Pour éviter toute utilisation non autorisée d'AtmoCONTROL – si personne ne se trouve sur le poste de travail par exemple –, sélectionnez *Security* → Lock AtmoCONTROL. Une boîte d'avertissement apparaît. Vous ne pouvez déverrouiller le système que lorsque l'utilisateur qui s'est déconnecté se connecte à nouveau en entrant son mot de passe.

#### 10. Codes d'événements du fichier journal Log.txt

(voir page [17\)](#page-16-2)

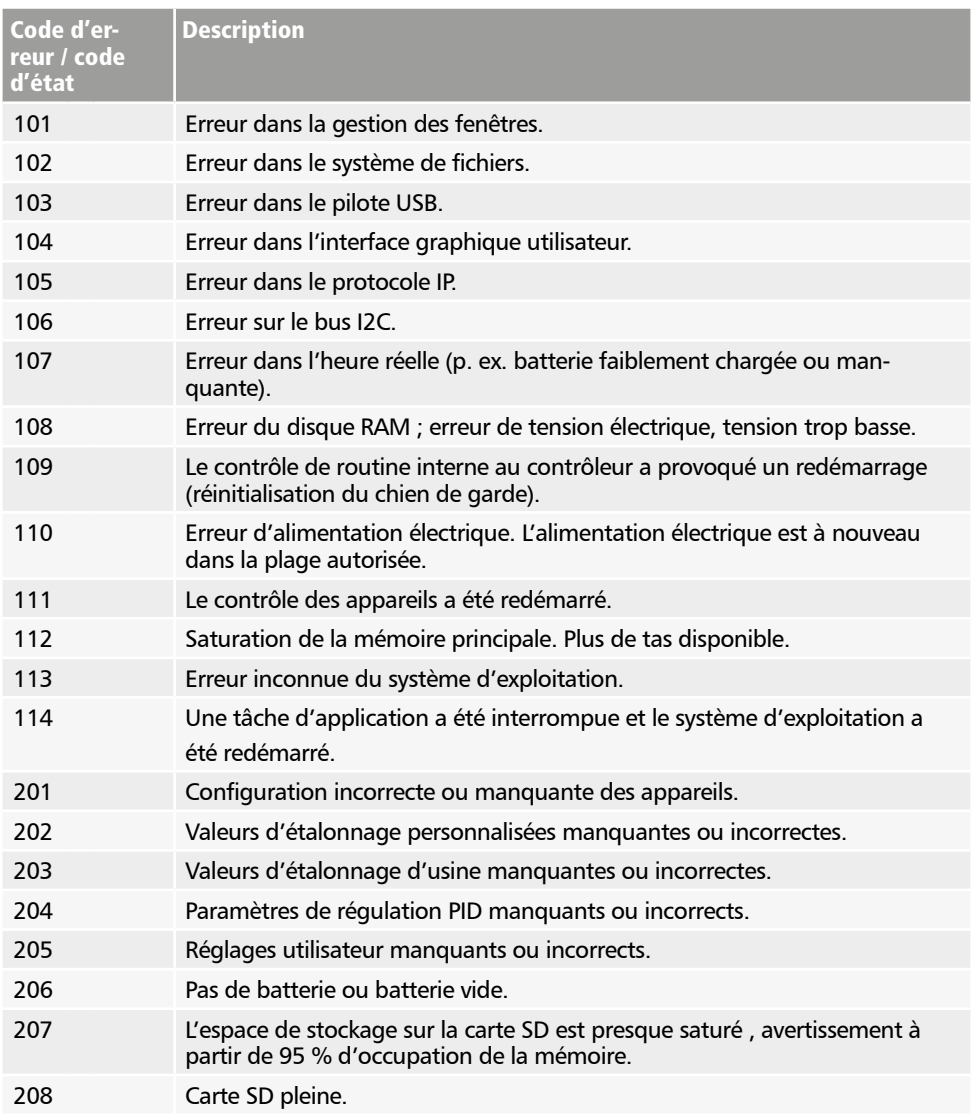

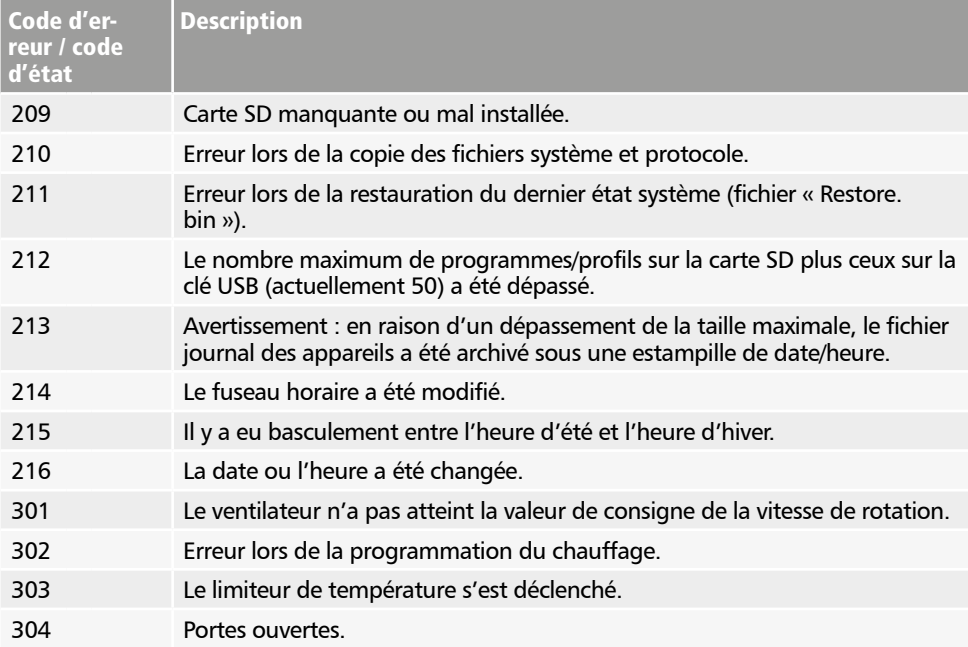

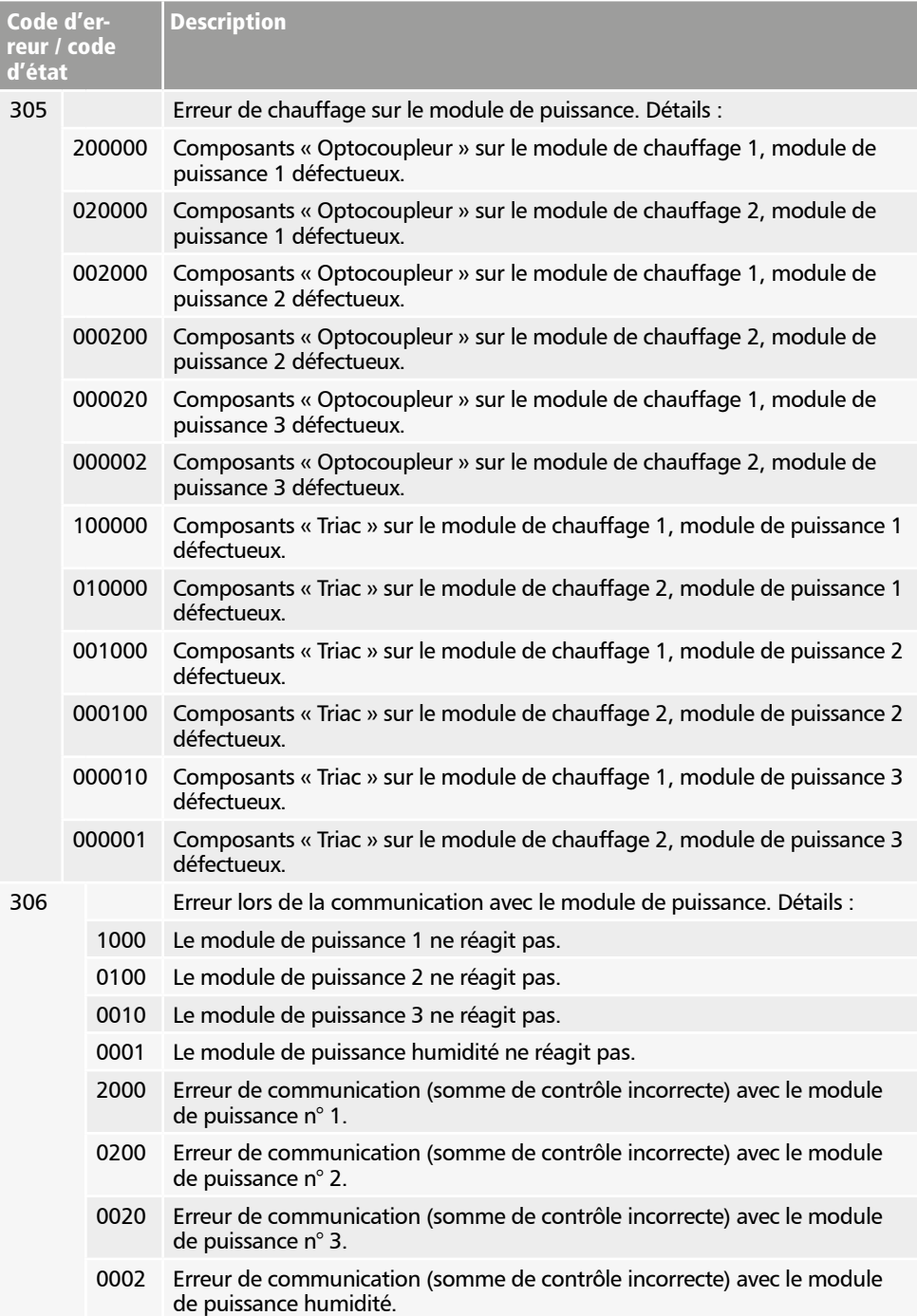

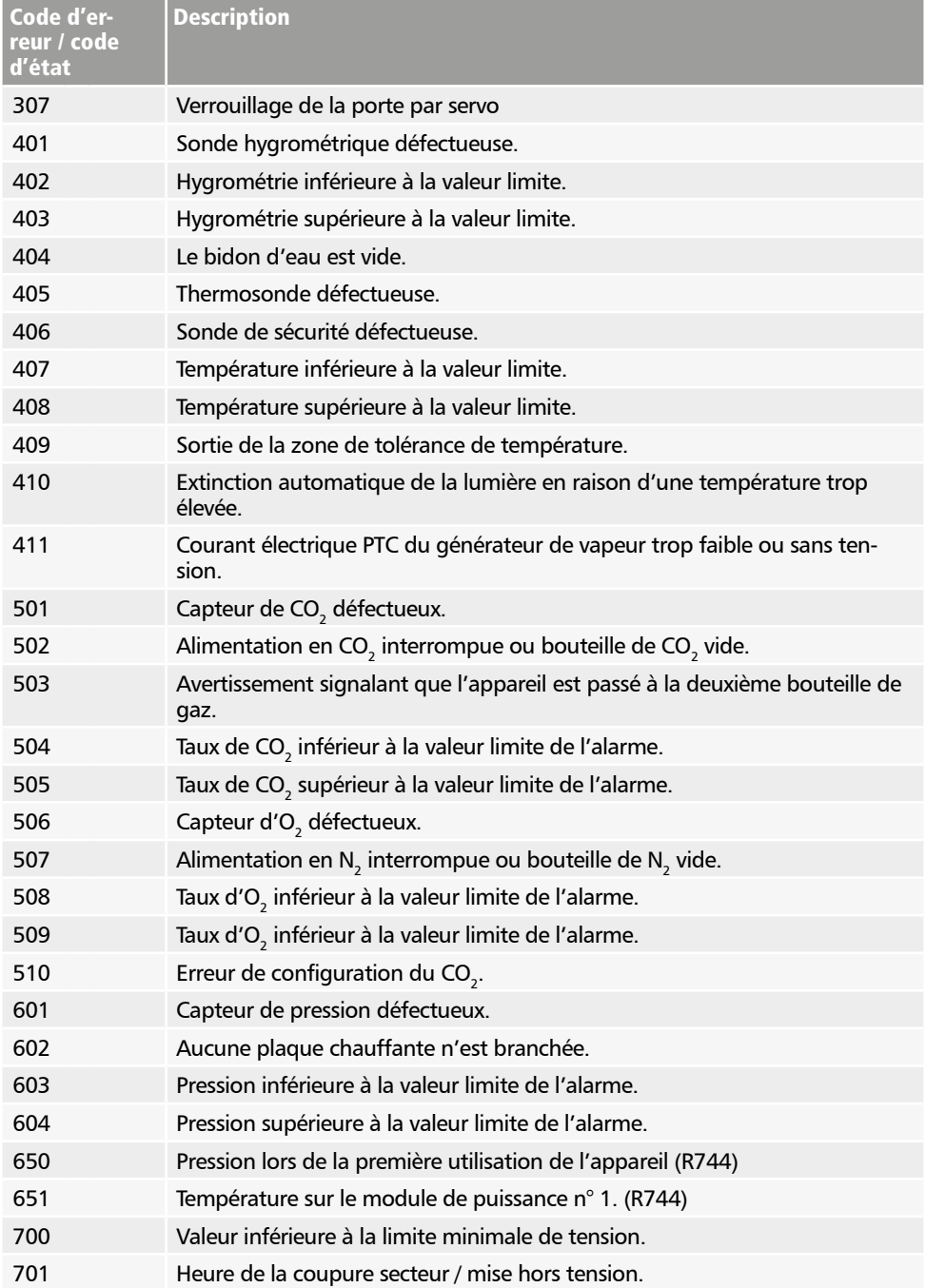

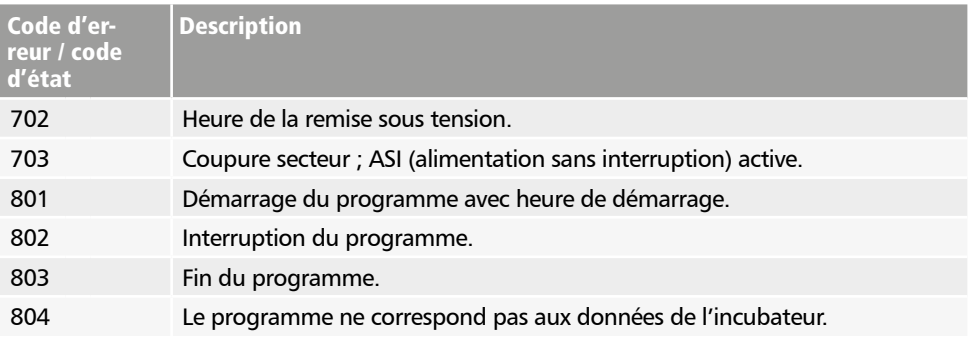

# memmert

AtmoCONTROL Édition FDA

<span id="page-58-0"></span>

Memmert GmbH + Co. KG Postfach 1720 | D-91107 Schwabach Tel. +49 9122 925-0 | Fax +49 9122 14585 E-Mail: sales@memmert.com facebook.com/memmert.family